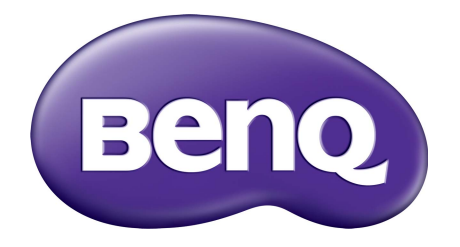

# X-Sign Modo de emitir Manual del usuario

# Copyright

Copyright 2019 de BenQ Corporation. Todos los derechos reservados. Ninguna parte de esta publicación se podrá reproducir, transmitir, transcribir, almacenar en un sistema de recuperación ni traducir a ningún idioma o lenguaje informático de ninguna forma ni a través de ningún medio, ya sea electrónico, mecánico, magnético, óptico, químico, manual o de cualquier otro tipo, sin el consentimiento previo y por escrito de BenQ Corporation.

Todos los demás logotipos, productos o nombres de compañías mencionados en este manual pueden ser marcas registradas o derechos de autor de sus respectivas compañías, y se pueden utilizar con fines exclusivamente informativos.

# Renuncia de responsabilidad

BenQ Corporation no se responsabiliza ni ofrece garantía alguna, expresa o implícita, con respecto al contenido de la presente publicación y renuncia específicamente a todas las garantías, comerciabilidad o idoneidad para un fin determinado. Además, BenQ Corporation se reserva el derecho de revisar esta publicación y de efectuar cambios en este contenido cuando lo estime oportuno sin que BenQ Corporation tenga la obligación de notificar a ninguna persona dichos cambios o revisiones.

El objetivo de este manual del usuario es proporcionar la información más actualizada y precisa a los [clientes, y por tanto, todo su contenido puede ser modificado con cierta frecuencia y sin previo aviso.](http://business-display.benq.com/)  [Visite](http://business-display.benq.com/) http://business-display.benq.com/ para obtener la versión más reciente de este manual.

# Contenidos

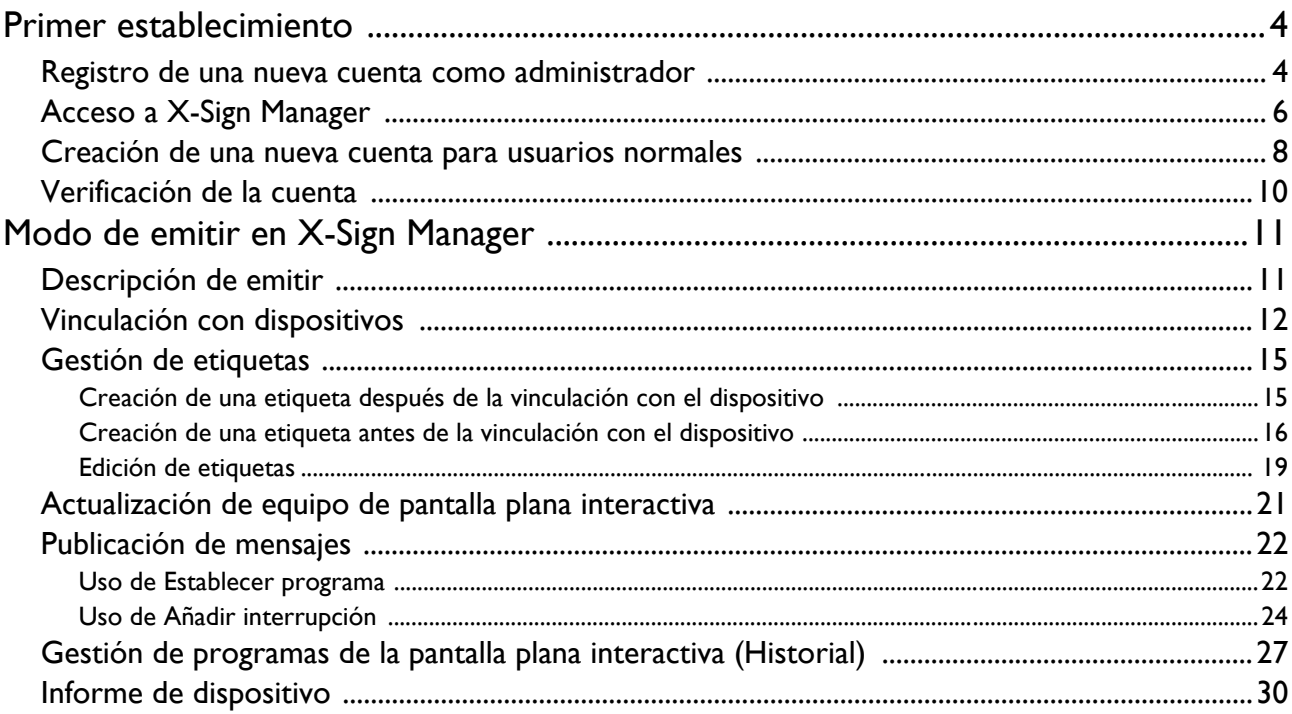

## <span id="page-3-0"></span>Primer establecimiento

#### <span id="page-3-1"></span>Registro de una nueva cuenta como administrador

Con IAM de BenQ (gestión de acceso e identidad), puede administrar todos sus servicios de BenQ (incluido X-Sign Manager) en una cuenta. Siga los pasos a continuación para registrar una cuenta y conectarse a X-Sign Manager.

- 1. [Vaya al sitio web del servicio de BenQ:](https://service-portal.benq.com/login) https://service-portal.benq.com/login. Los navegadores recomendados son Chrome, Firefox.
- 2. Si es un administrador, haga clic en **Registro** para registrar una cuenta de Administrador para la compañía. Si es un usuario normal, solicite al administrador de la compañía (personal de TI) que cree una cuenta de usuario para usted. Una vez que reciba la cuenta, haga clic en **Iniciar sesión** directamente después de haber verificado su correo electrónico.

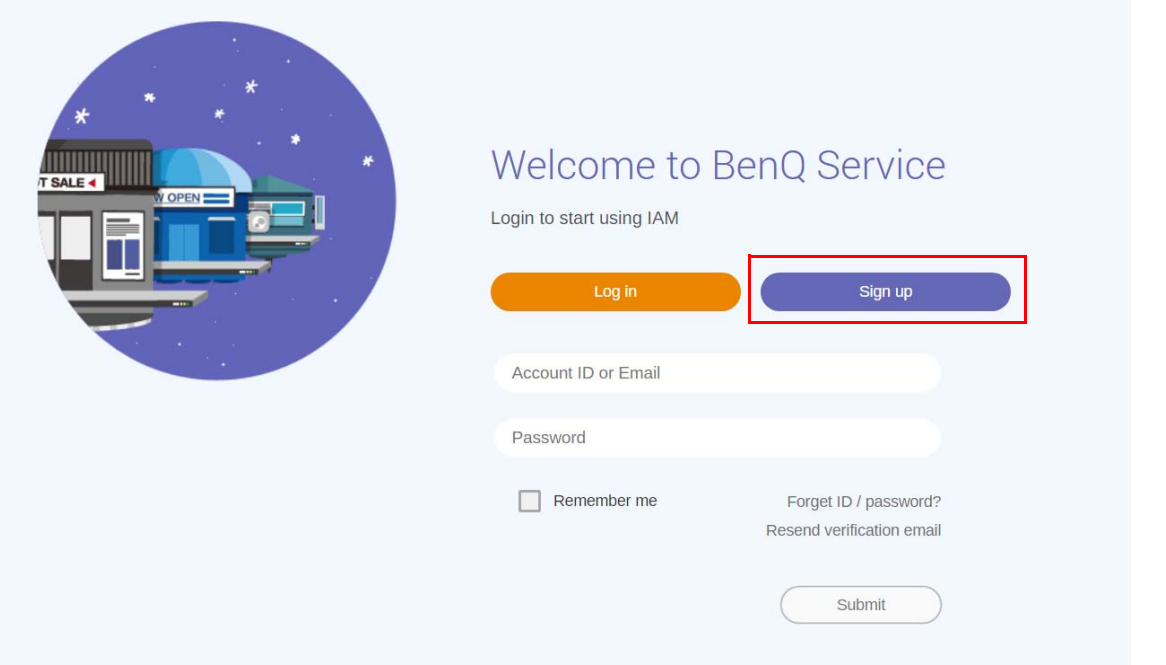

3. Después de hacer clic en **Registro**, verá el siguiente mensaje. Como administrador, haga clic en **Continuar**.

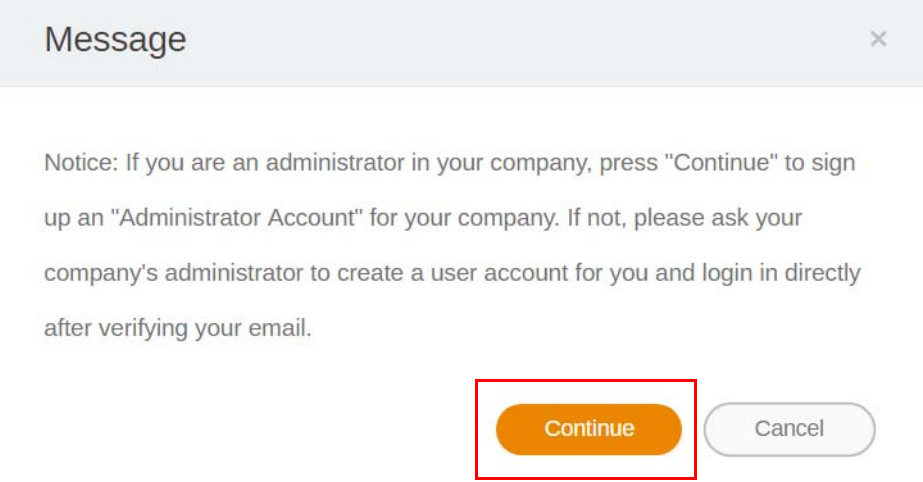

4. Complete los siguientes campos y haga clic en **Enviar** para crear una nueva cuenta de Administrador.

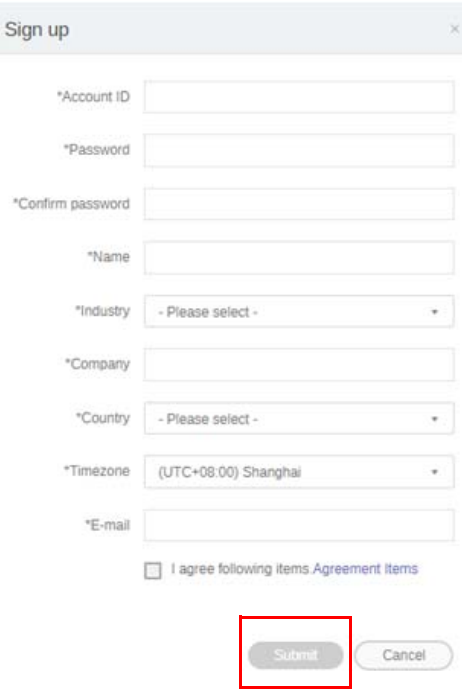

- Para el ID de la cuenta, ingrese un valor de entre 4 y 20 caracteres. Se permiten solo números (0-9), letras mayúsculas y minúsculas del alfabeto (A-Z, a-z) y los siguientes caracteres especiales (-)(.)(\_) en el ID de la cuenta y el nombre.
- La contraseña debe ser una combinación de caracteres alfanuméricos y debe tener entre 6 y 12 caracteres. No se aceptan contraseñas como las siguientes: "2945678" (todos números), "eduabsc" (todas letras del alfabeto), "12ab" (menos de 6 caracteres) y "12abcd345678efg" (más de 12 caracteres).
- No es necesario escribir las letras mayúsculas y minúsculas de la misma manera cada vez que ingrese la contraseña.

### <span id="page-5-0"></span>Acceso a X-Sign Manager

Antes de comenzar, asegúrese de tener una cuenta válida que haya sido registrada.

1. [Vaya al sitio web del servicio de BenQ:](https://service-portal.benq.com/login) https://service-portal.benq.com/login. Inicie sesión y elija **X-Sign**.

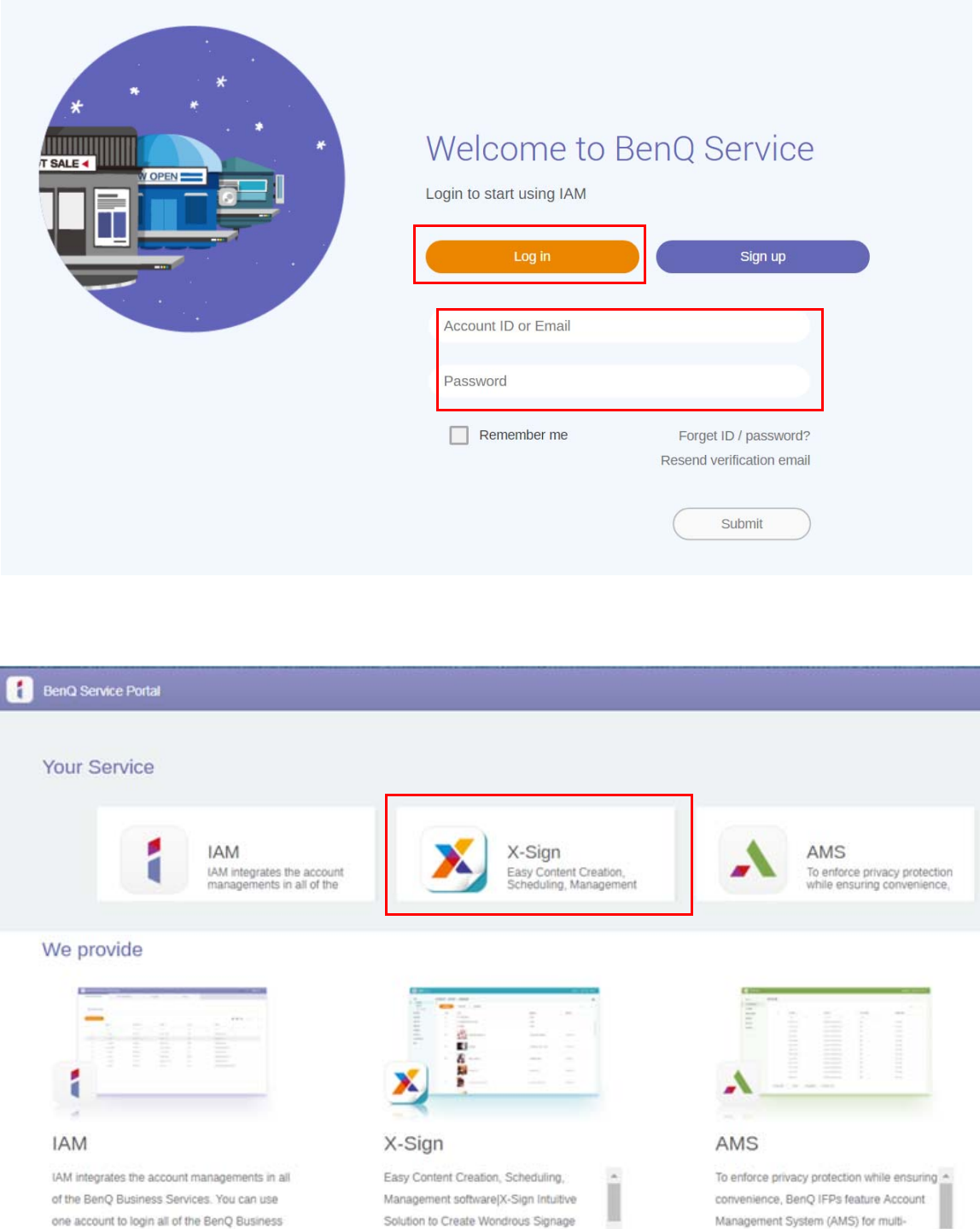

2. Haga clic en **Iniciar sesión** para ir a la página de X-Sign Manager.

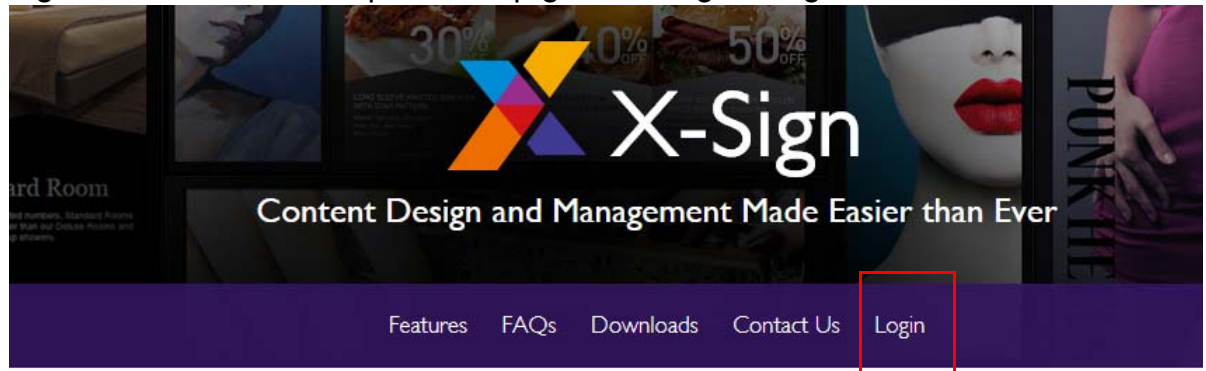

# Why X-Sign?

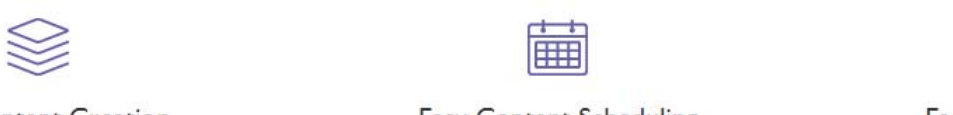

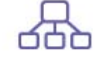

#### Content Creation

00 easy-to-use templates that

**Easy Content Scheduling** 

Easy Content Mana

Remotely schedule content distribution for single or Use one or multiple accounts to  $\overline{C}$ 

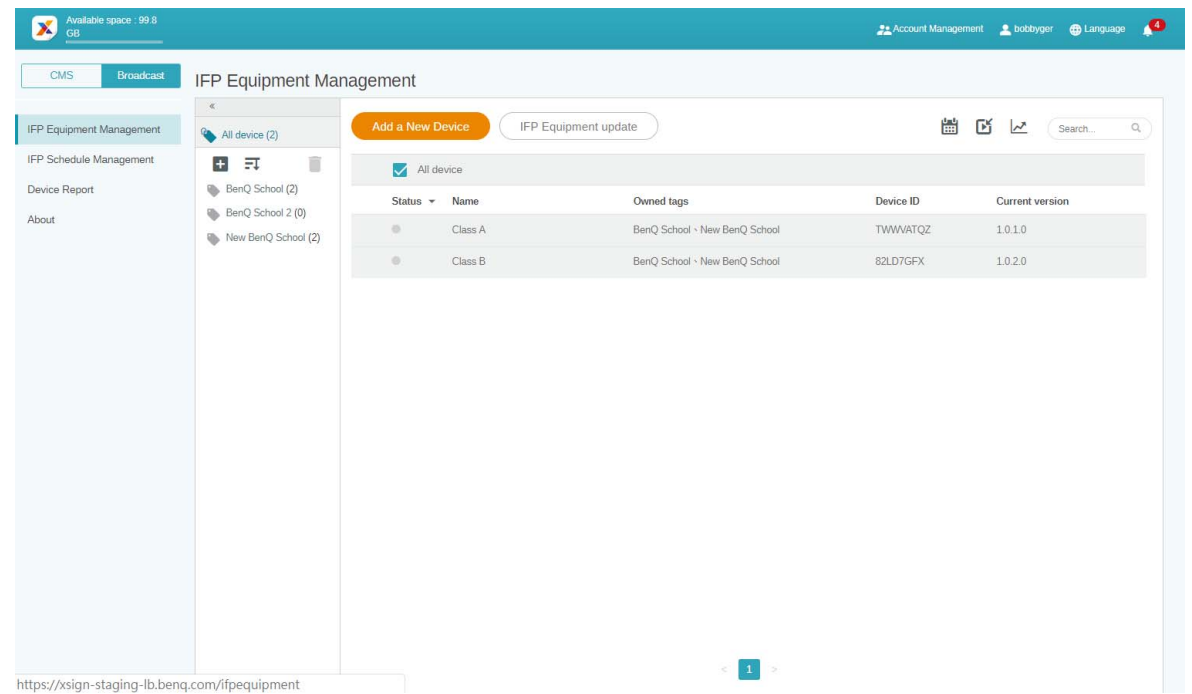

#### <span id="page-7-0"></span>Creación de una nueva cuenta para usuarios normales

- 1. [Como administrador para crear una nueva cuenta para usuarios normales, vaya al sitio web del](https://ams.benq.com)  [servicio de BenQ: h](https://ams.benq.com)ttps://ams.benq.com. Los navegadores recomendados son Chrome, Firefox.
- 2. Inicie sesión y elija **IAM**.

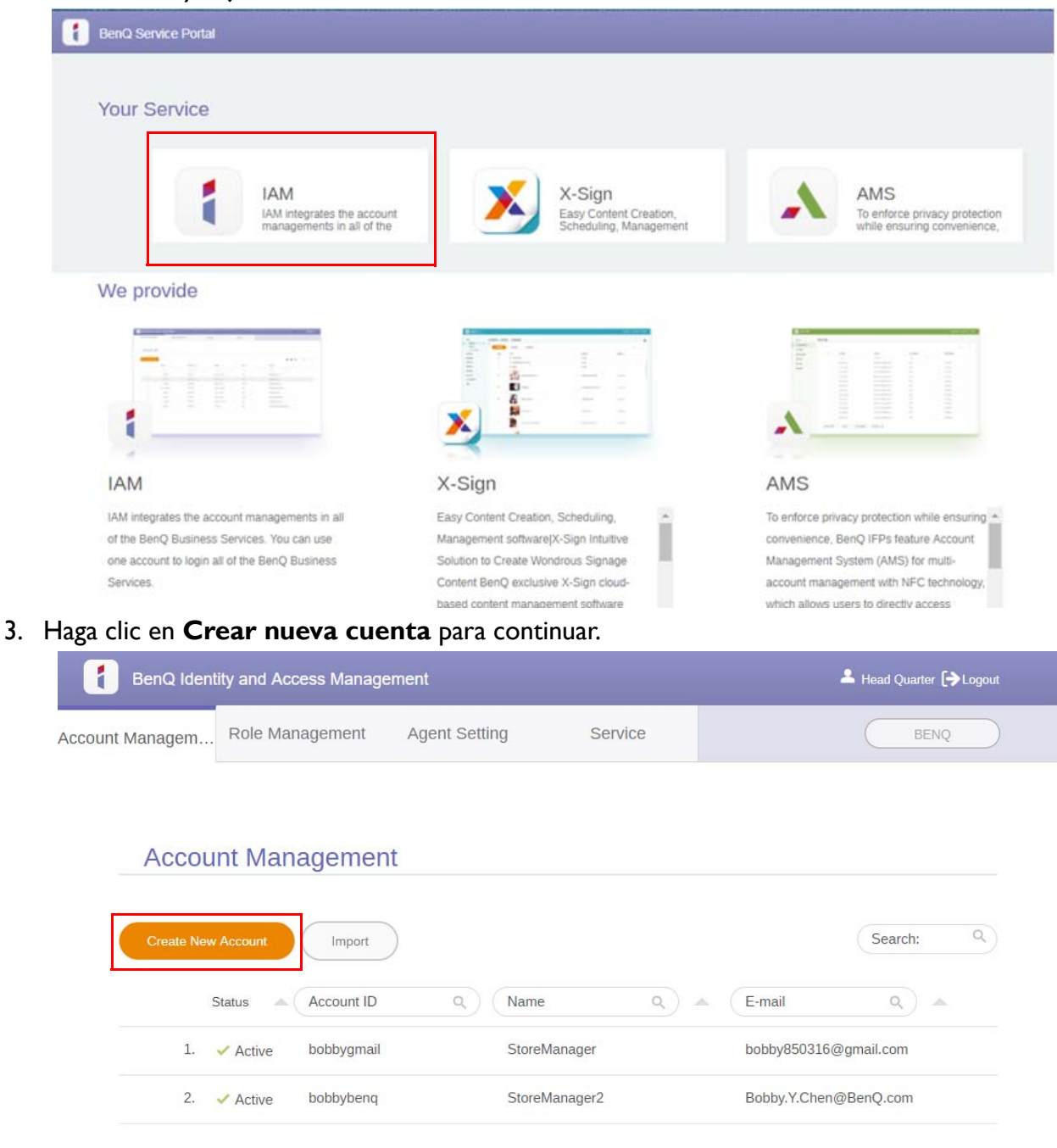

4. Complete los siguientes campos. Asegúrese de ingresar la dirección de correo electrónico correcta y active el servicio X-Sign. Haga clic en **Enviar** para crear una nueva cuenta.

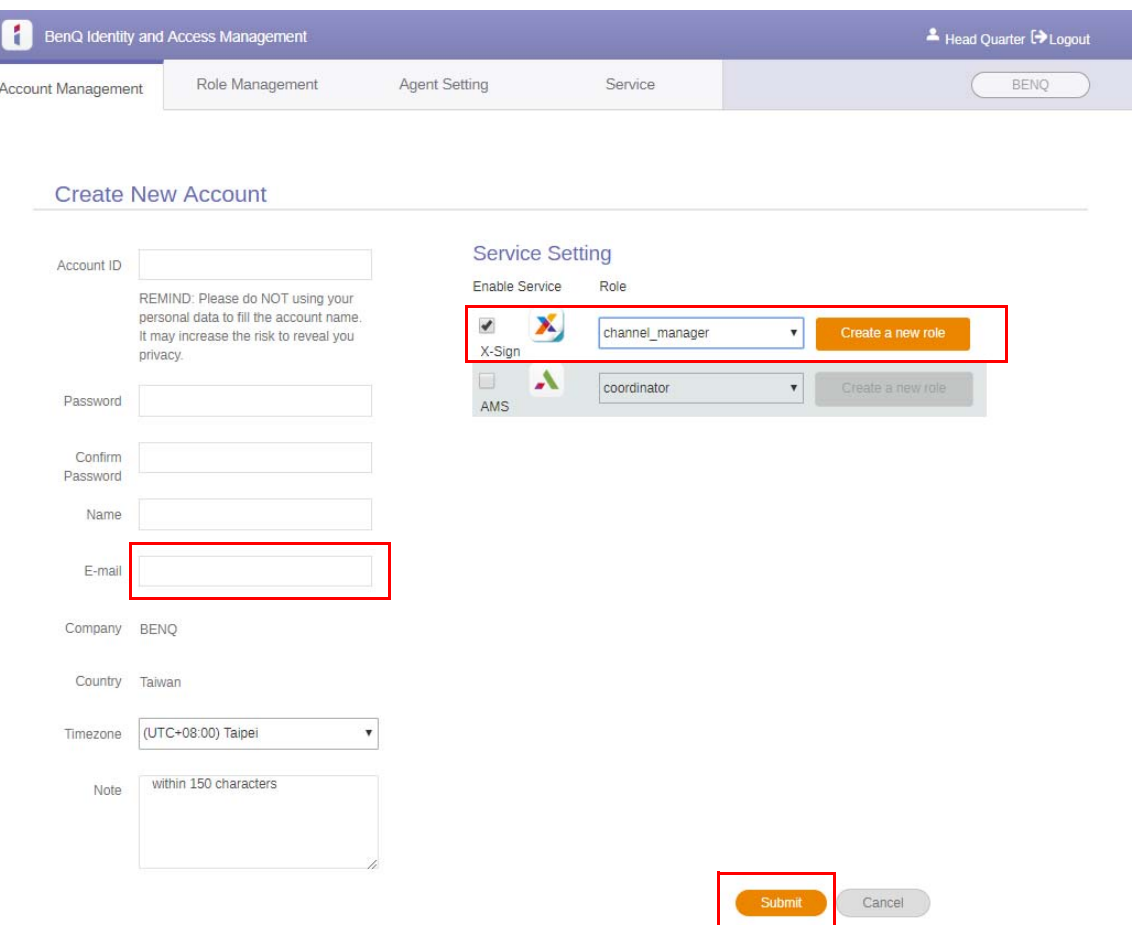

5. Se ha creado la cuenta y se envía un correo electrónico de verificación al nuevo propietario de la cuenta.

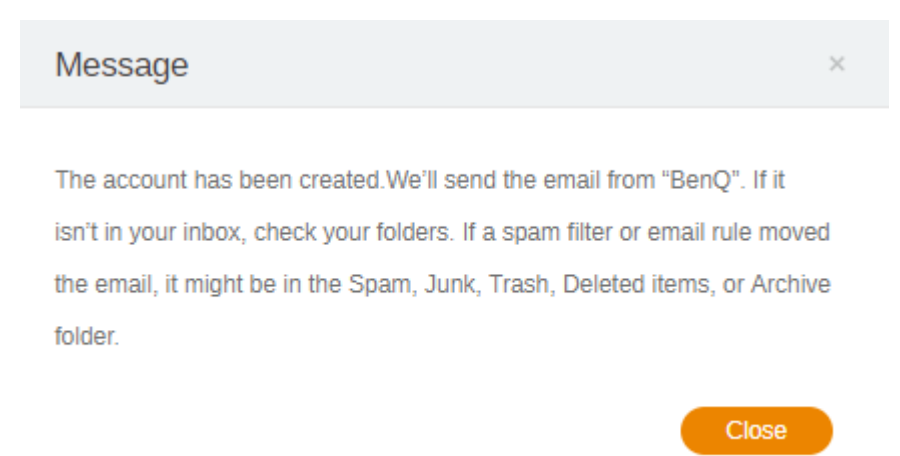

### <span id="page-9-0"></span>Verificación de la cuenta

1. Los usuarios que reciben los correos electrónicos de verificación deben hacer clic en el correo electrónico en un plazo de 72 horas.

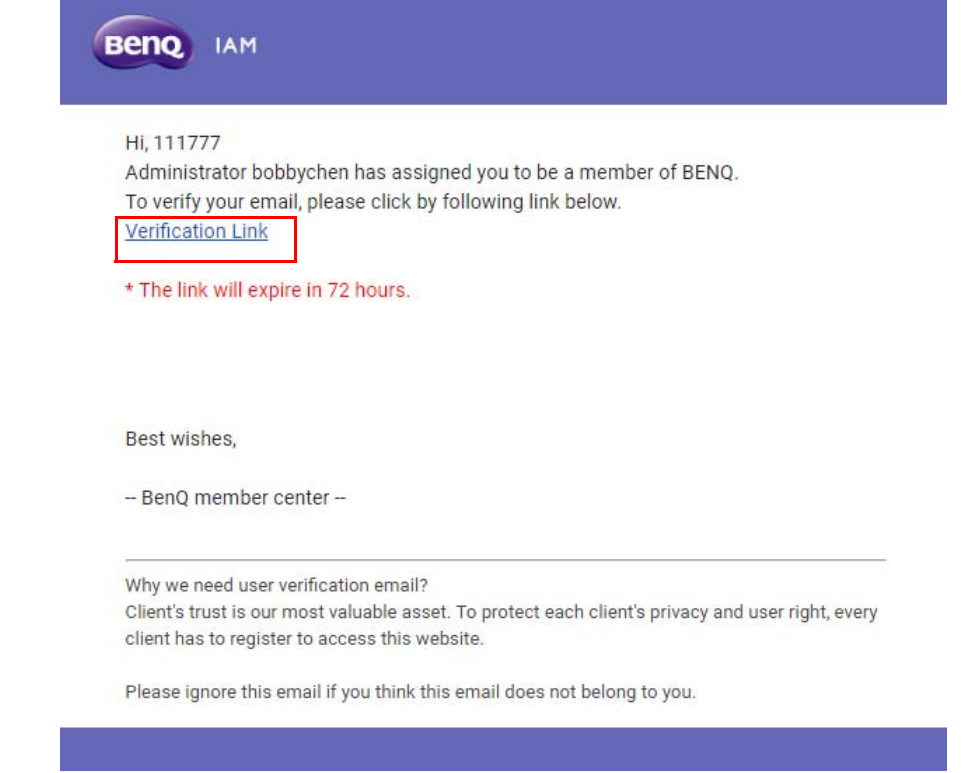

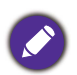

La cuenta solo puede ser creada por el administrador (personal de TI) en IAM de BenQ. Los usuarios no pueden crear una cuenta por sí mismos.

2. Después de haber hecho clic en el vínculo, verá un mensaje que le notificará que el correo electrónico se ha verificado.

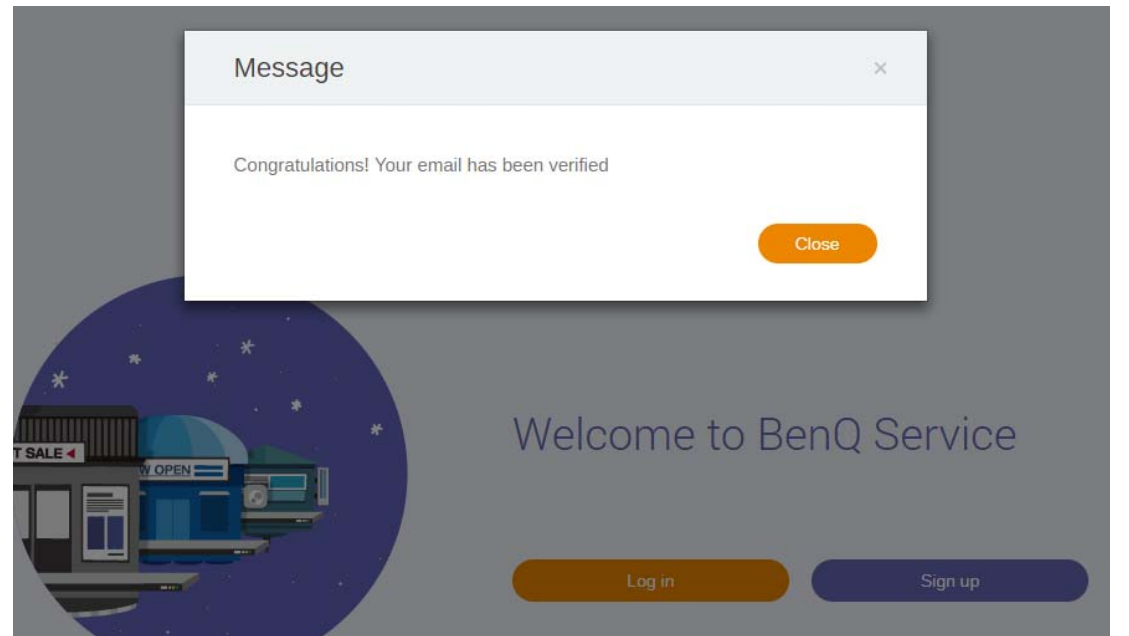

3. Haga clic en **Iniciar sesión** para acceder a X-Sign Manager. Para obtener más información sobre cómo iniciar sesión, consulte [Acceso a X-Sign Manager en página 6.](#page-5-0)

# <span id="page-10-0"></span>Modo de emitir en X-Sign Manager

Con X-Sign Manager, puede establecer el Modo de emitir en la pantalla plana interactiva de BenQ de manera remota.

### <span id="page-10-1"></span>Descripción de emitir

Mientras inicia sesión, seleccione **Broadcast (Emitir)** > **IFP Equipment Management (Gestión de equipos de pantalla plana interactiva)**. Verá tres partes principales, según se describe en la tabla a continuación:

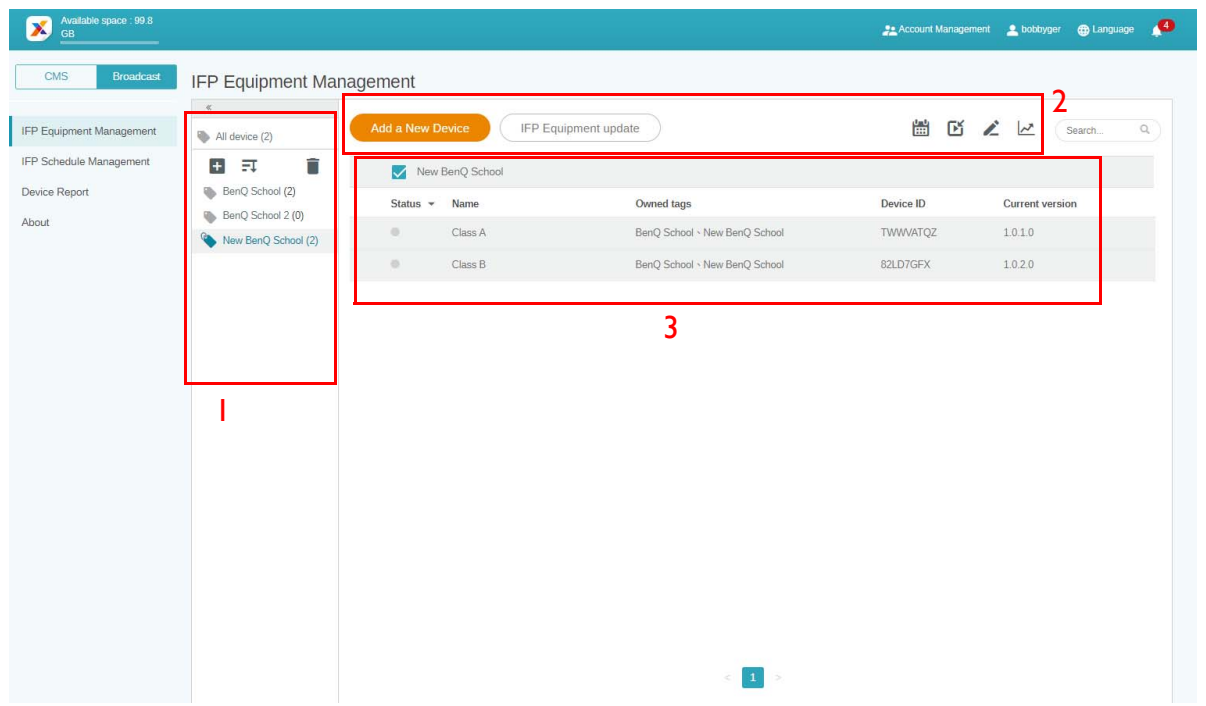

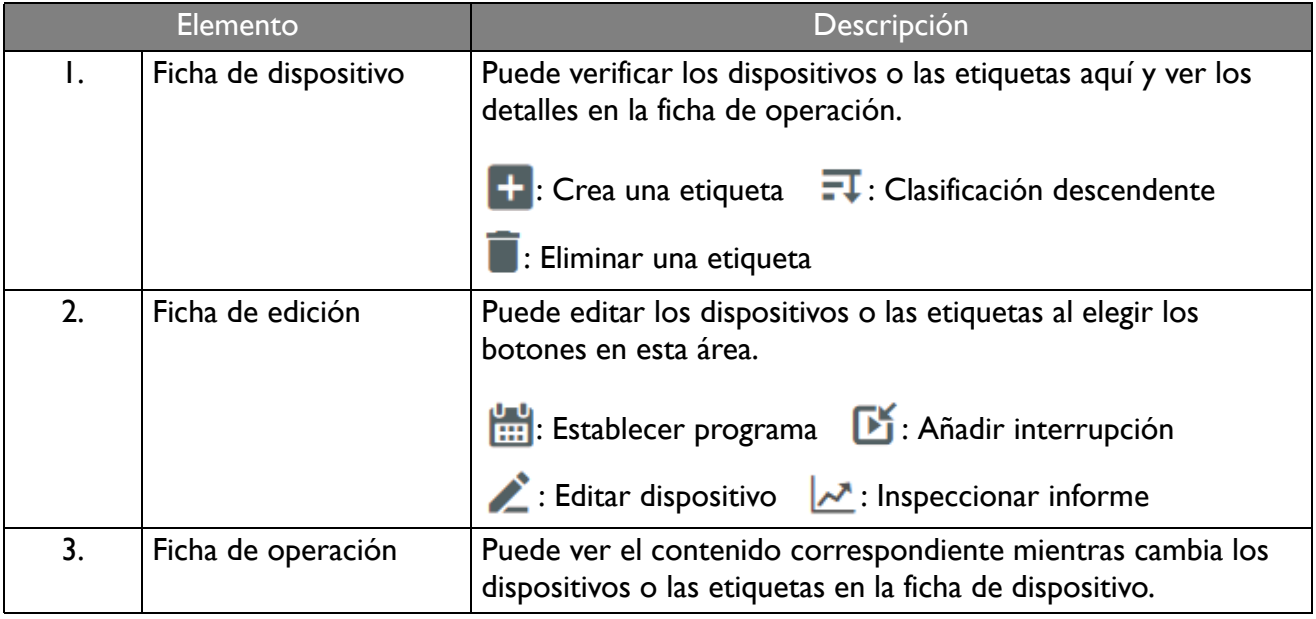

### <span id="page-11-0"></span>Vinculación con dispositivos

1. Para vincular un nuevo dispositivo con X-Sign Manager, seleccione **Broadcast (Emitir)** > **IFP Equipment Management (Gestión de equipos de pantalla plana interactiva)**.

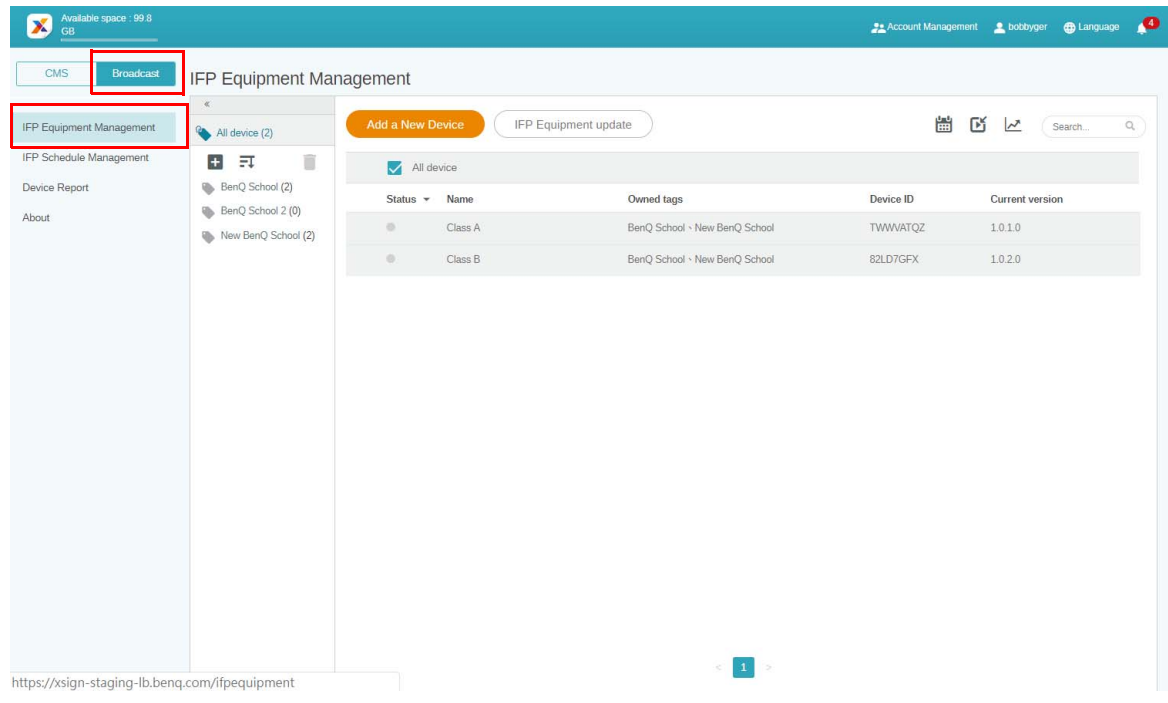

2. Seleccione **Add a New Device (Añadir un nuevo dispositivo)**.

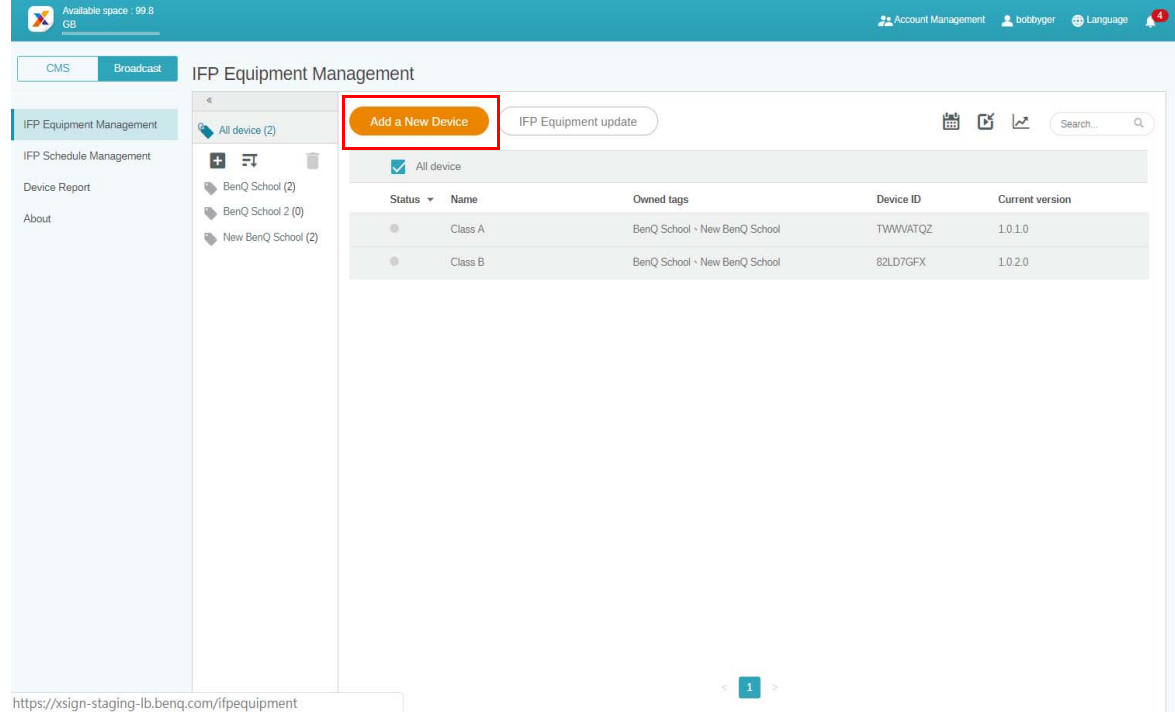

3. En la pantalla plana interactiva, haga clic en **BroadcastSetting** para iniciar la aplicación.

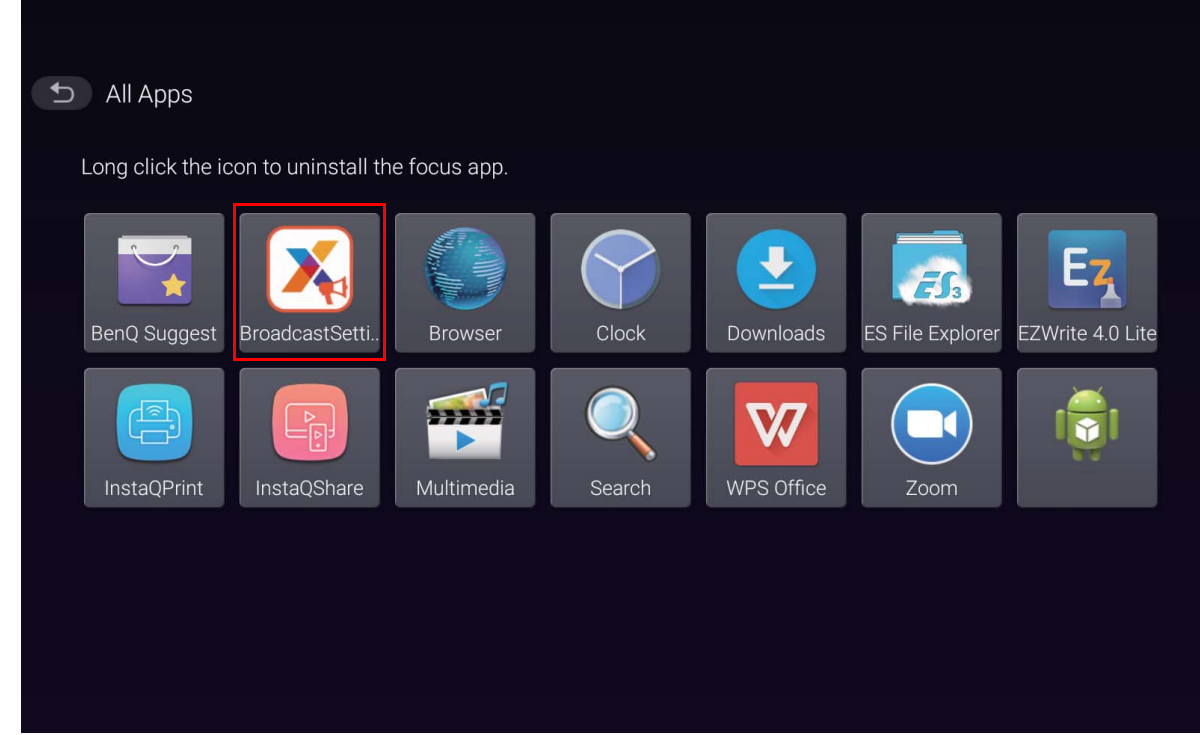

4. Ingrese el ID de la pantalla que se muestra en la pantalla plana interactiva para el ID del dispositivo en la página de Manager. Luego, ingrese el nombre del dispositivo.

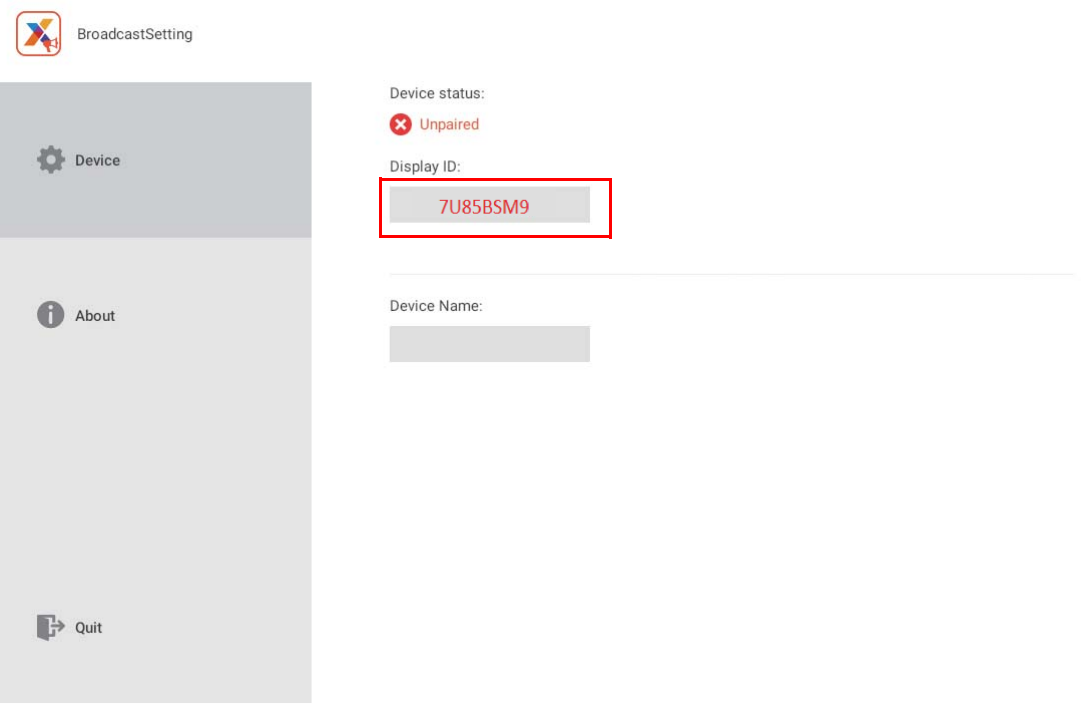

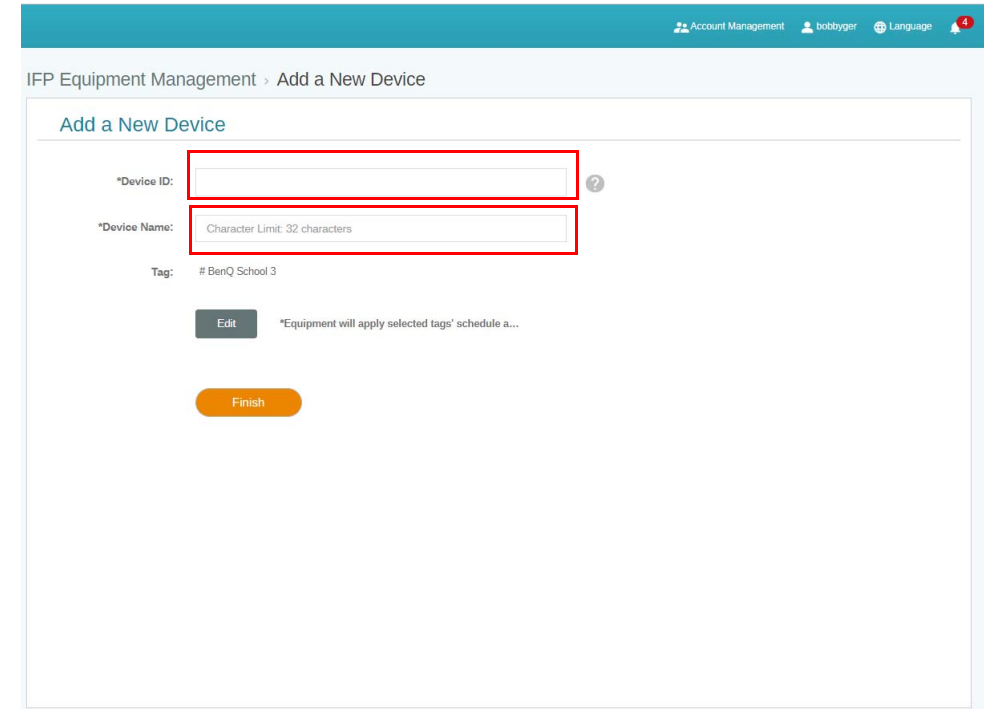

Asegúrese de que la pantalla plana interactiva esté conectada a Internet y esté configurada con la zona horaria correcta.

5. La pantalla plana interactiva se ha emparejado correctamente con X-Sign Manager cuando el estado del dispositivo muestra "Pairing success" (Emparejamiento correcto) y el nombre del dispositivo se visualiza adecuadamente.

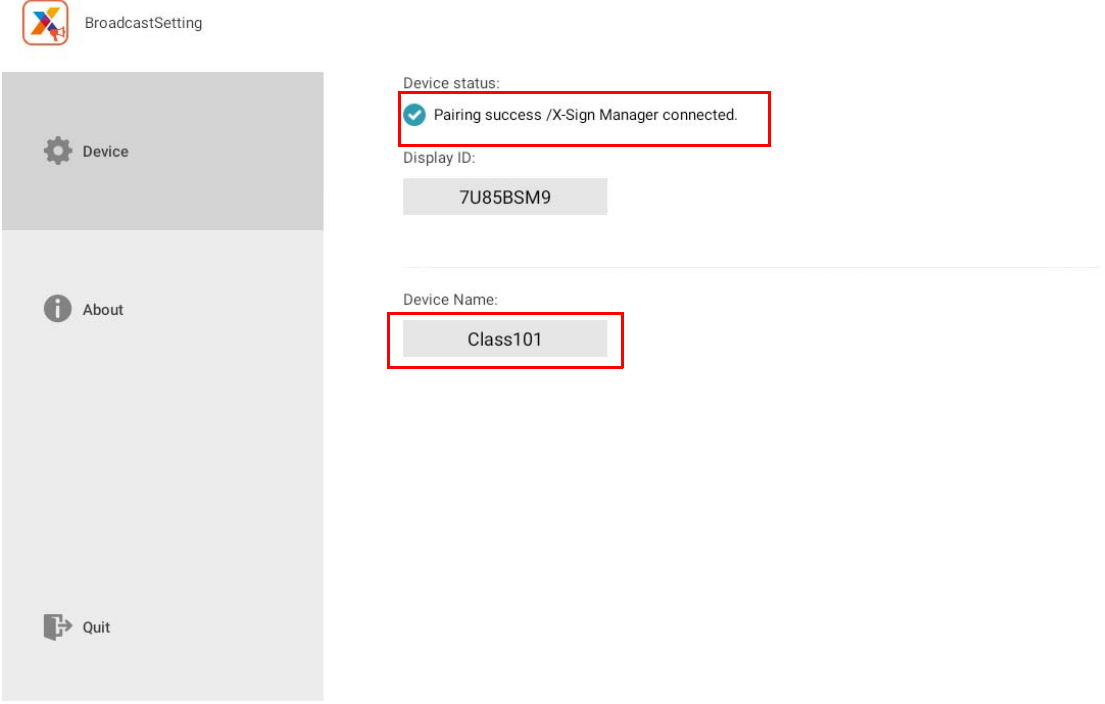

### <span id="page-14-0"></span>Gestión de etiquetas

Puede crear etiquetas para agrupar dispositivos.

#### <span id="page-14-1"></span>Creación de una etiqueta **después** de la vinculación con el dispositivo

1. Cree una etiqueta al hacer clic en  $\vert + \vert$ .

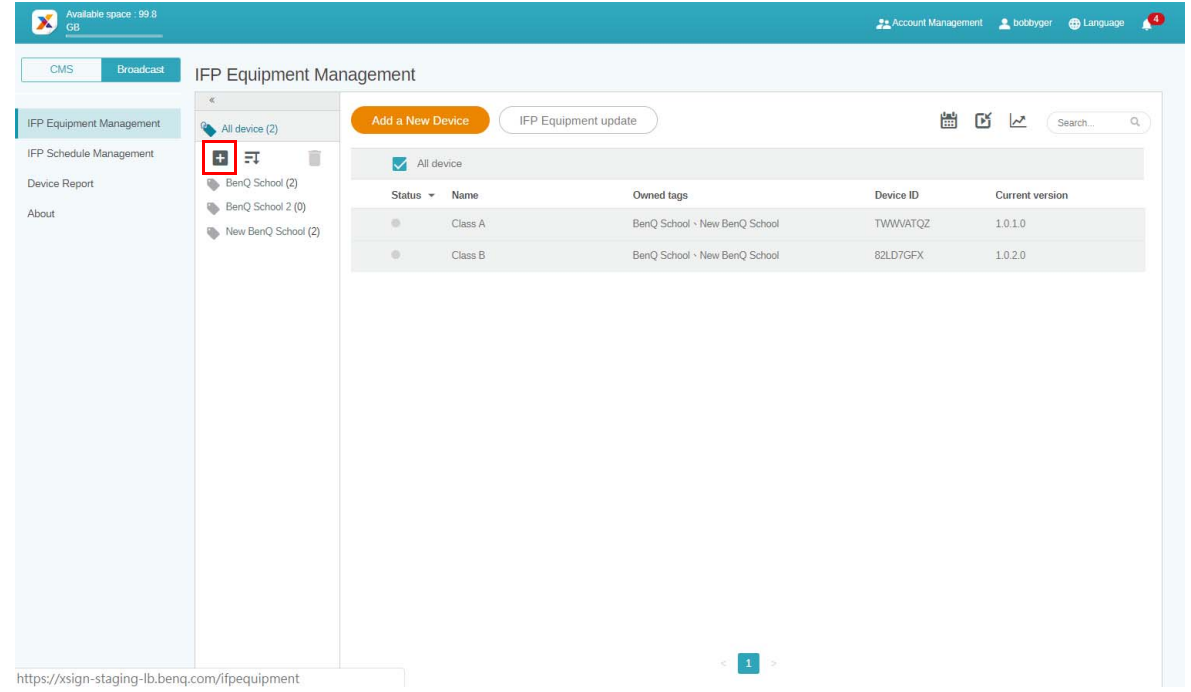

2. Ingrese el nombre de la etiqueta, seleccione el o los dispositivos correspondientes y haga clic en **Confirmar**.

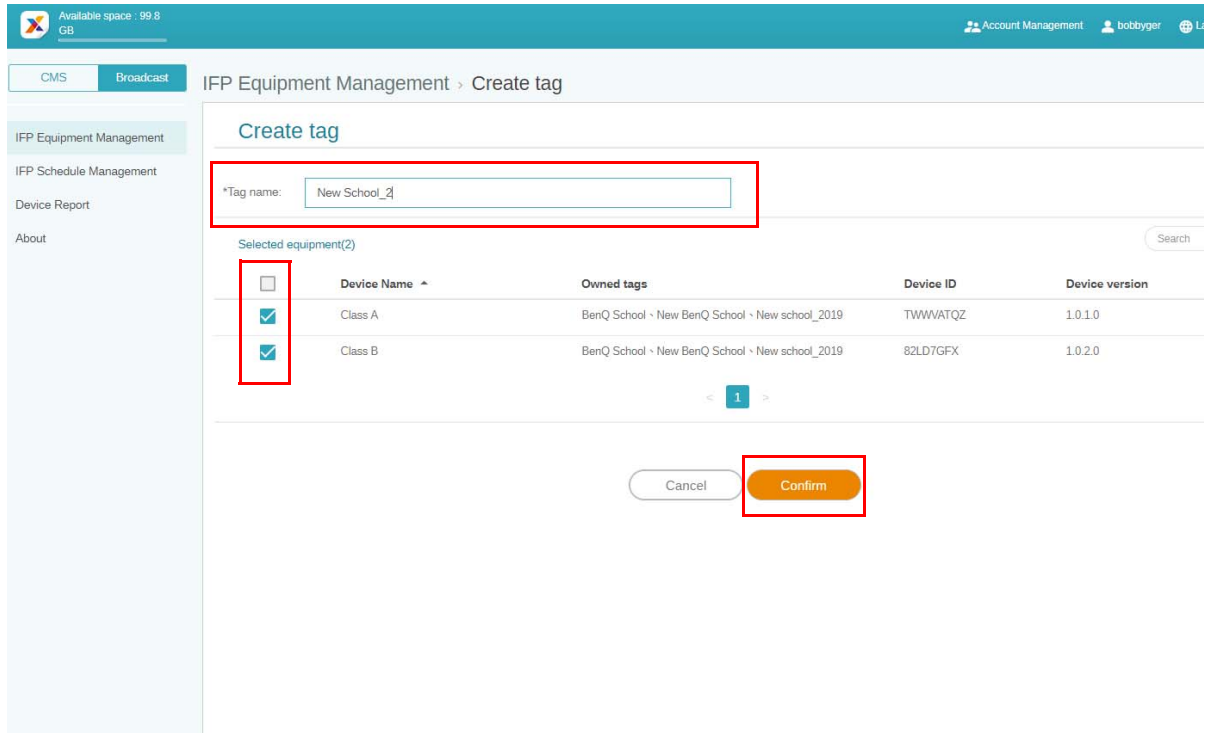

3. La etiqueta, "New School\_2", se ha creado correctamente.

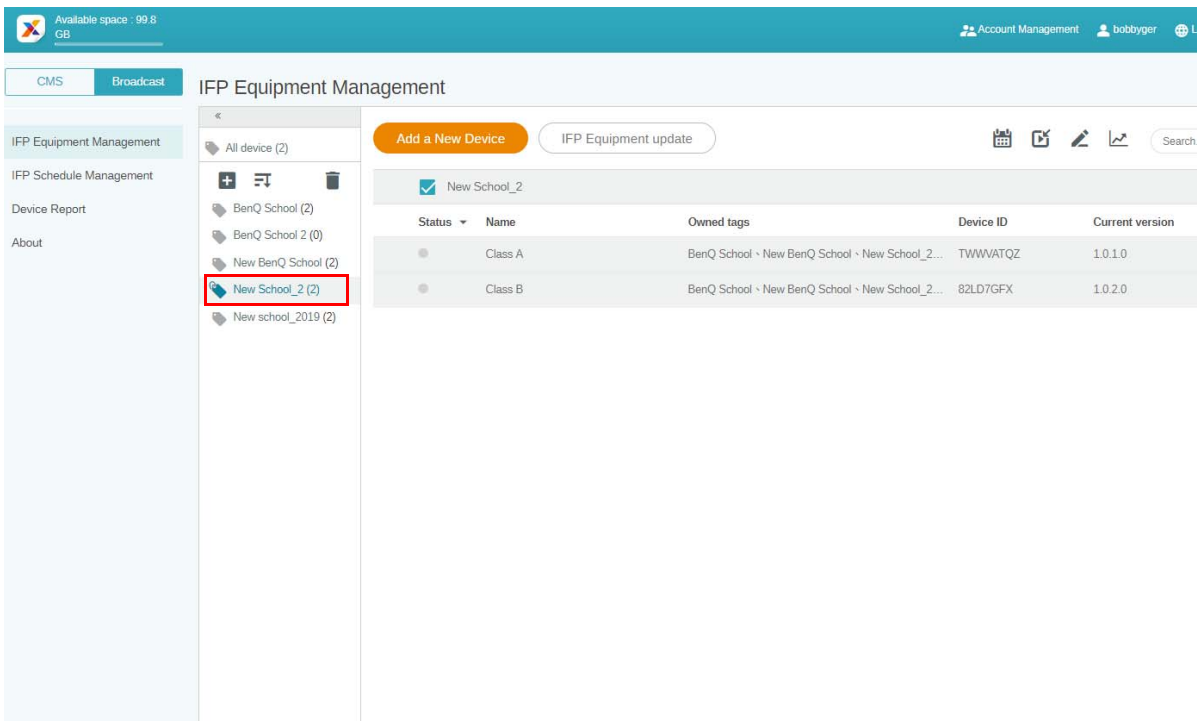

#### <span id="page-15-0"></span>Creación de una etiqueta **antes** de la vinculación con el dispositivo

1. También, puede crear una nueva etiqueta antes de que un dispositivo se empareje con X-Sign Manager.

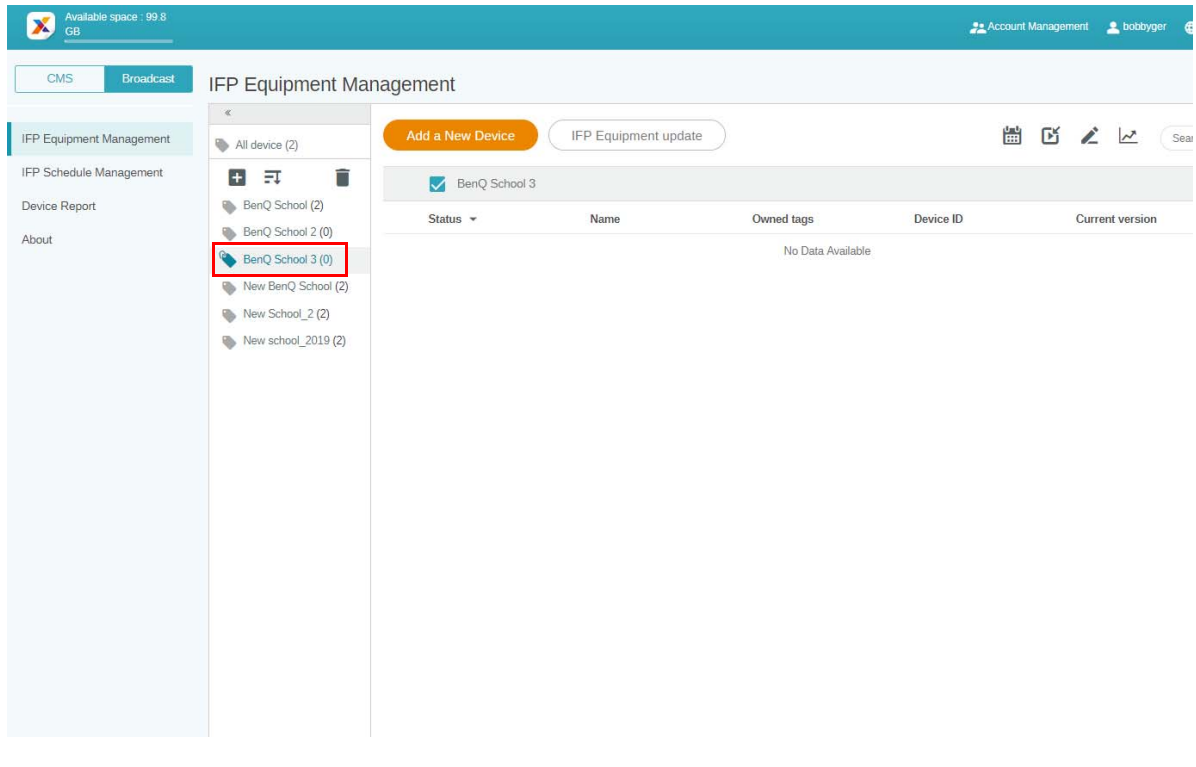

2. Seleccione **Add a New Device (Añadir un nuevo dispositivo)**. Complete el ID del dispositivo que se muestra en la pantalla plana interactiva e ingrese el nombre del dispositivo. Haga clic en **Editar** para elegir una etiqueta.

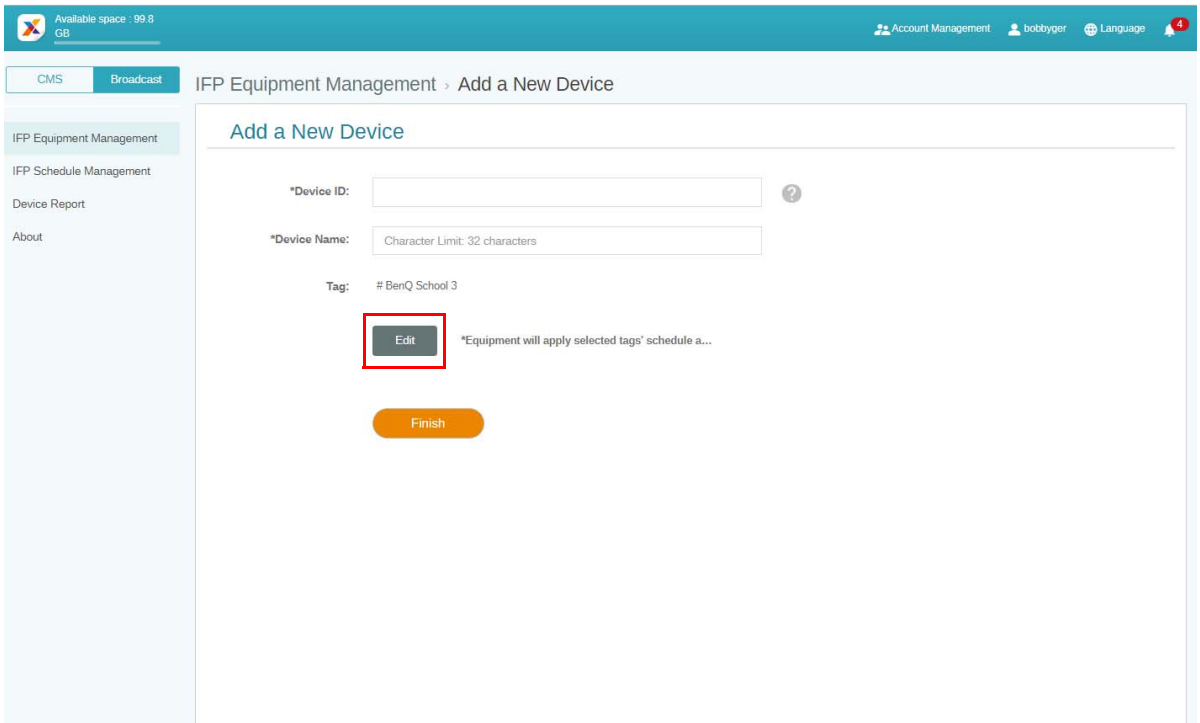

3. Haga clic en **Aceptar** para confirmar.

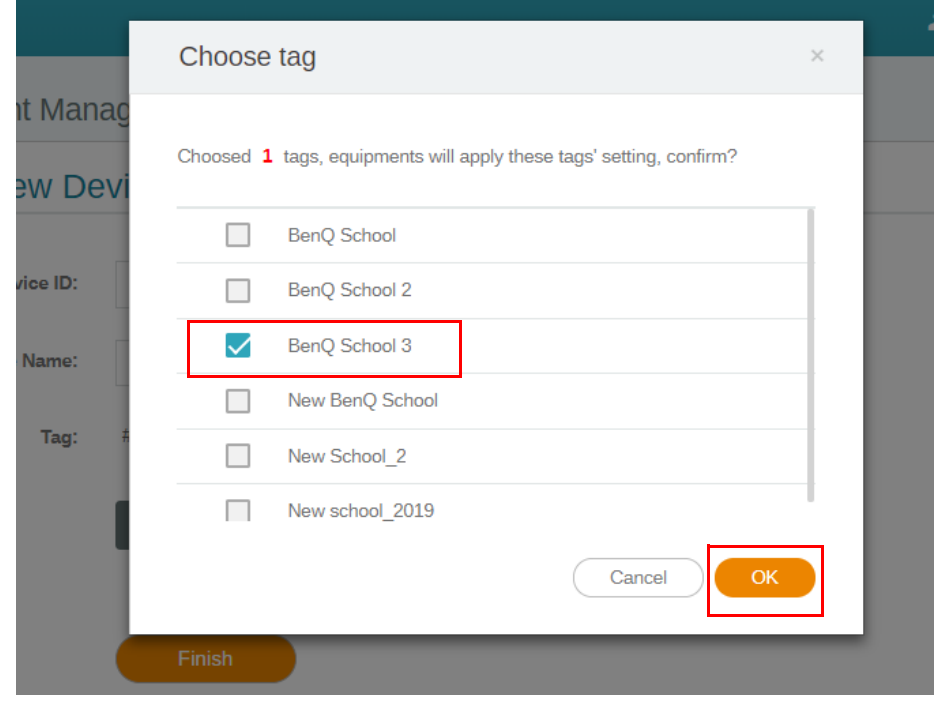

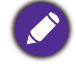

Se puede colocar un dispositivo en múltiples etiquetas.

4. Se abrirá un mensaje de advertencia. Haga clic en **Confirmar** para continuar.

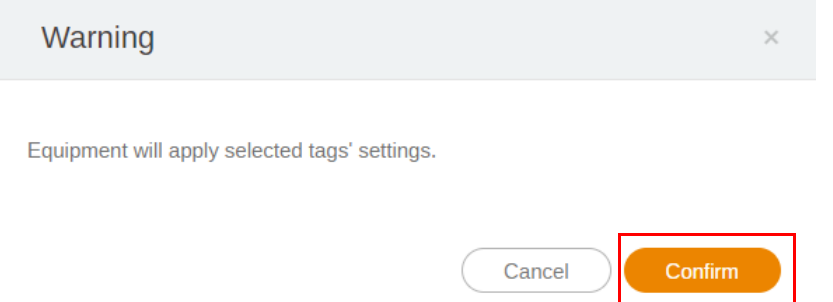

5. Haga clic en **Finalizar** para completar la acción.

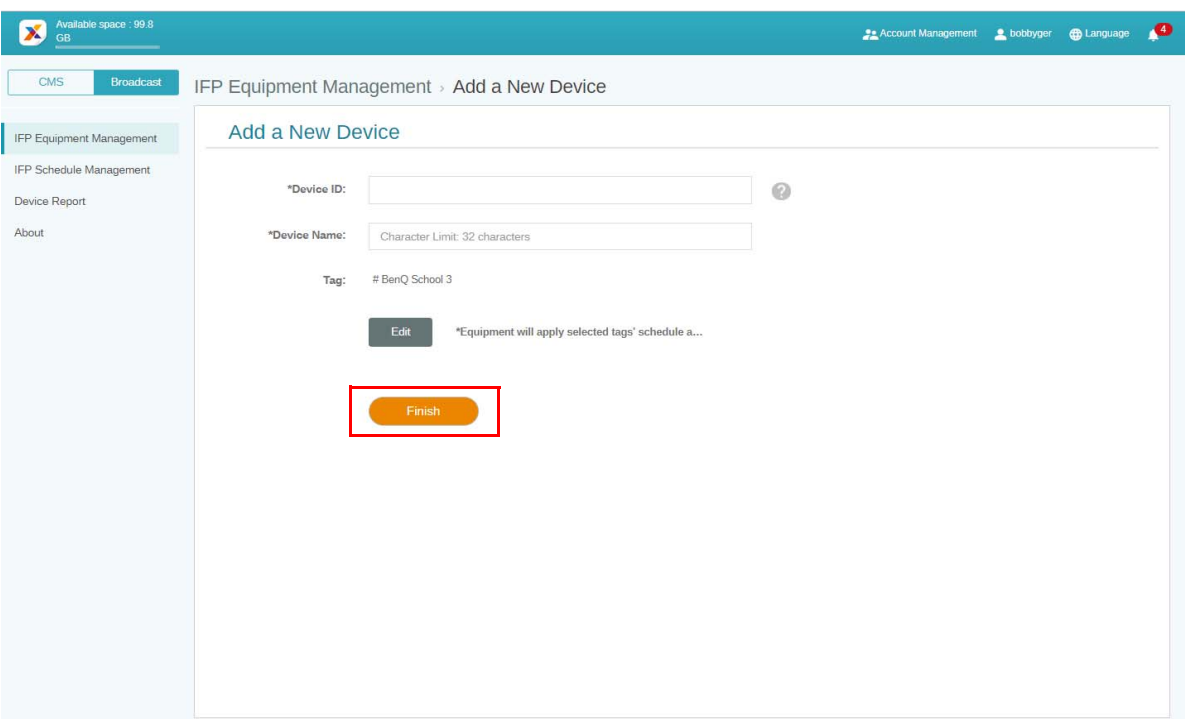

#### <span id="page-18-0"></span>Edición de etiquetas

1. Puede editar etiquetas al seleccionar el nombre del dispositivo y al hacer clic en  $\blacktriangle$ .

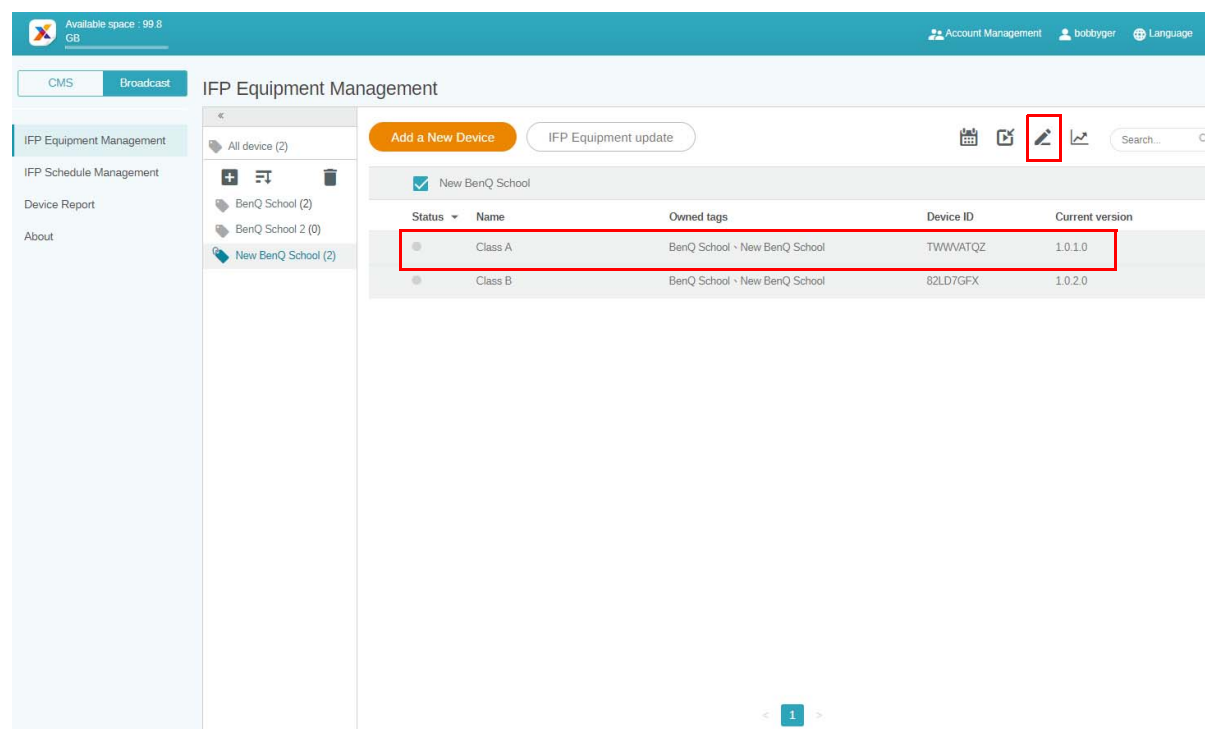

2. Haga clic en **Editar** para continuar. Elija la etiqueta y haga clic en **Aceptar**.

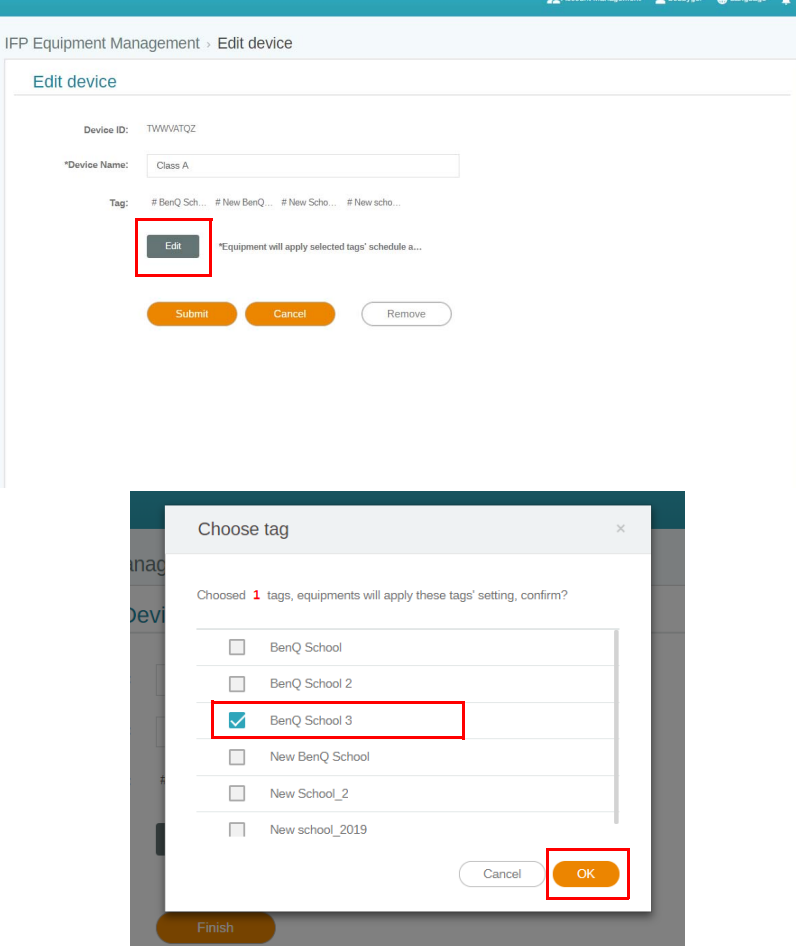

3. Se abrirá un mensaje de advertencia. Haga clic en **Confirmar** para continuar.

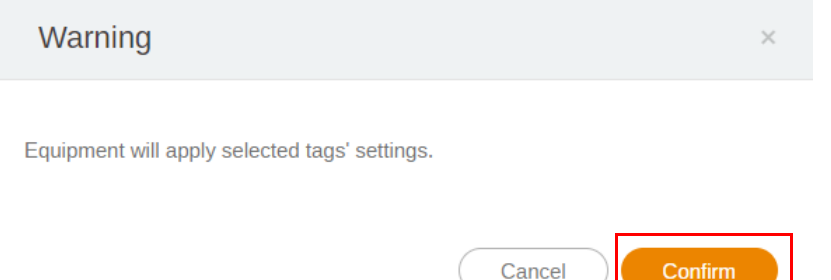

4. Haga clic en **Enviar** para completar la acción.

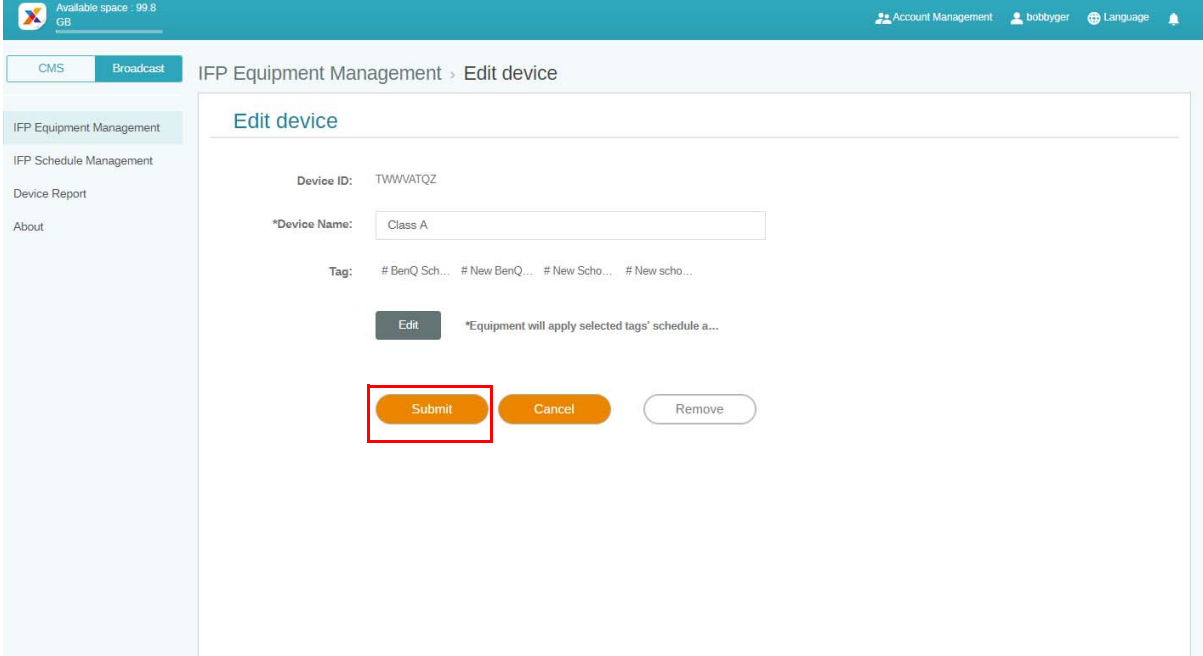

### <span id="page-20-0"></span>Actualización de equipo de pantalla plana interactiva

1. Para actualizar el dispositivo, haga clic en **IFP Equipment update (Actualización de equipo de pantalla plana interactiva)**.

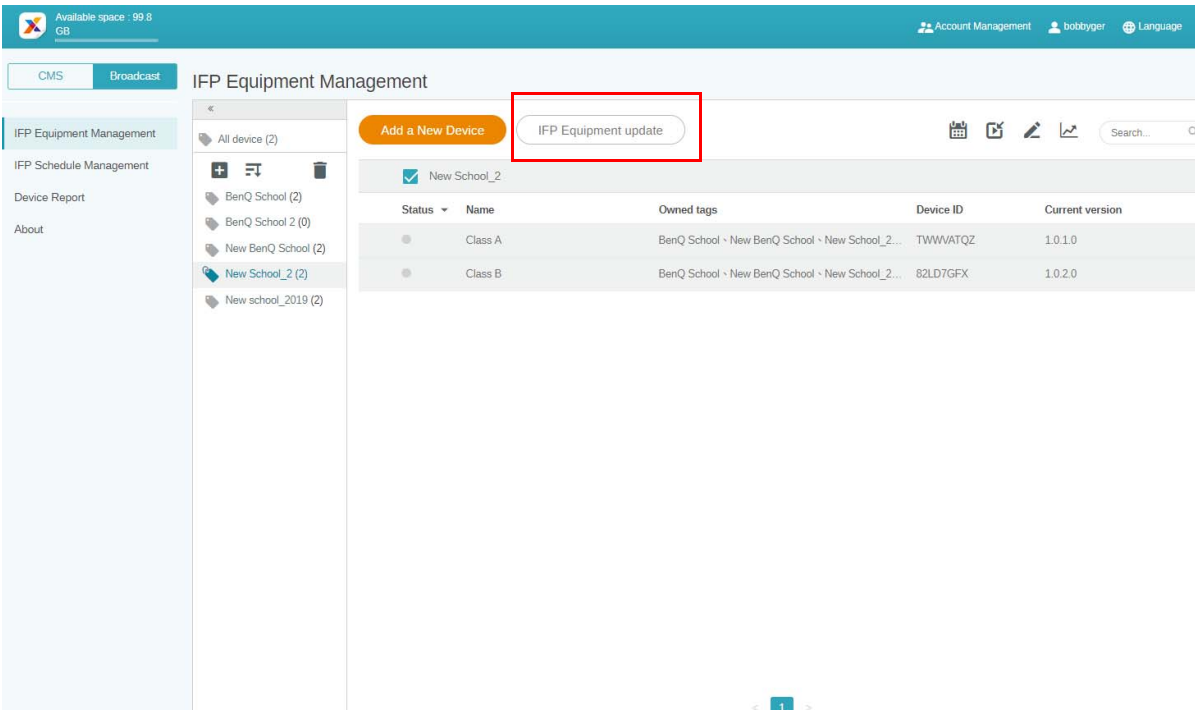

2. Seleccione el dispositivo que desea actualizar y haga clic en **Actualizar**.

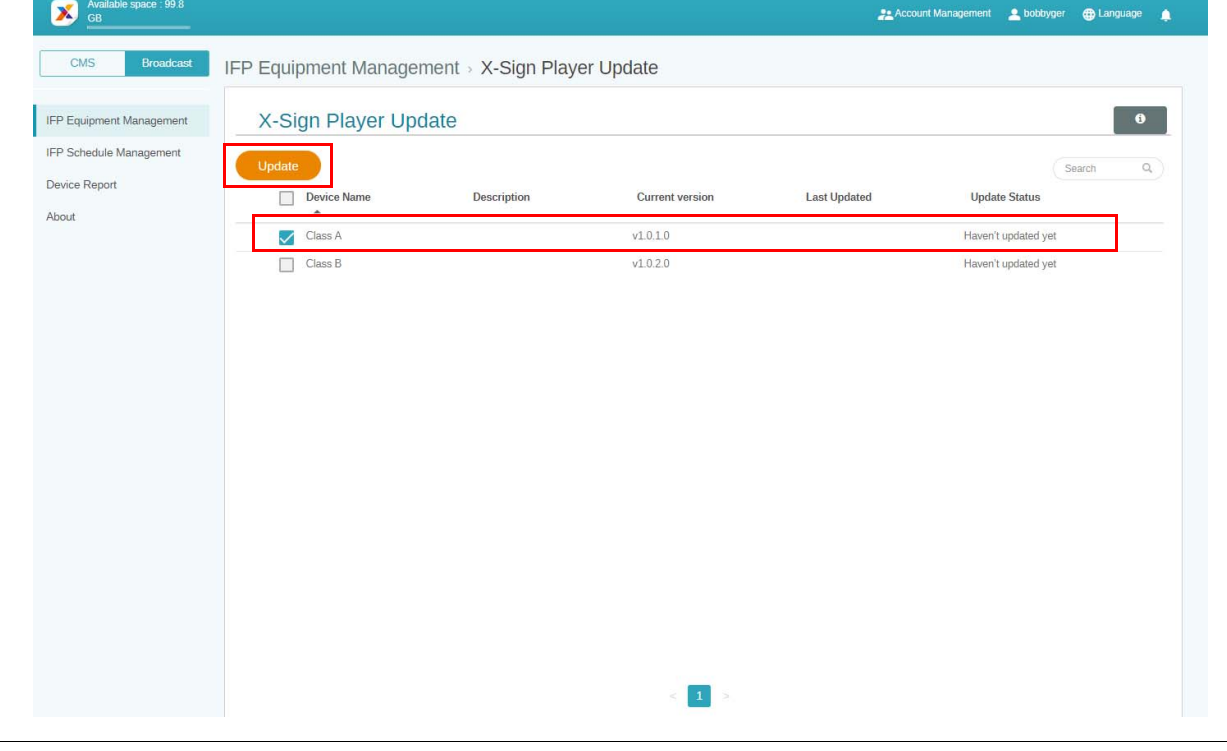

Actualice el software del dispositivo a la versión más reciente antes de emparejar con X-Sign Manager.

### <span id="page-21-0"></span>Publicación de mensajes

Puede publicar mensajes mediante **Establecer programa o Añadir interrupción** D'<sub>para</sub> que se adapte a sus necesidades.

**Añadir interrupción** puede realizar una publicación rápida y entregar el mensaje de inmediato. Se utiliza cuando necesita entregar mensajes emergentes.

**Establecer programa** utiliza una estructura de calendario y entrega el mensaje en una fecha señalada o a una hora específica.

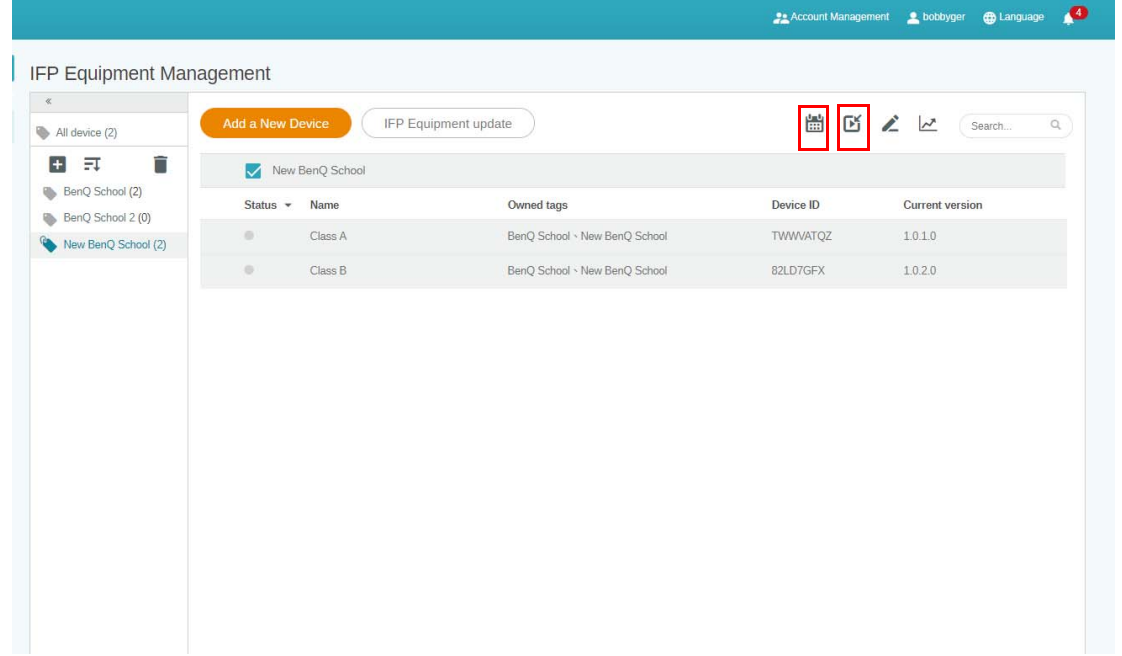

#### <span id="page-21-1"></span>Uso de Establecer programa

1. Elija la etiqueta o el dispositivo para los que desea establecer el programa y haga clic en **1.11** para ir a la página de gestión de programa. Puede publicar el mensaje en todos los dispositivos o en etiquetas específicas.

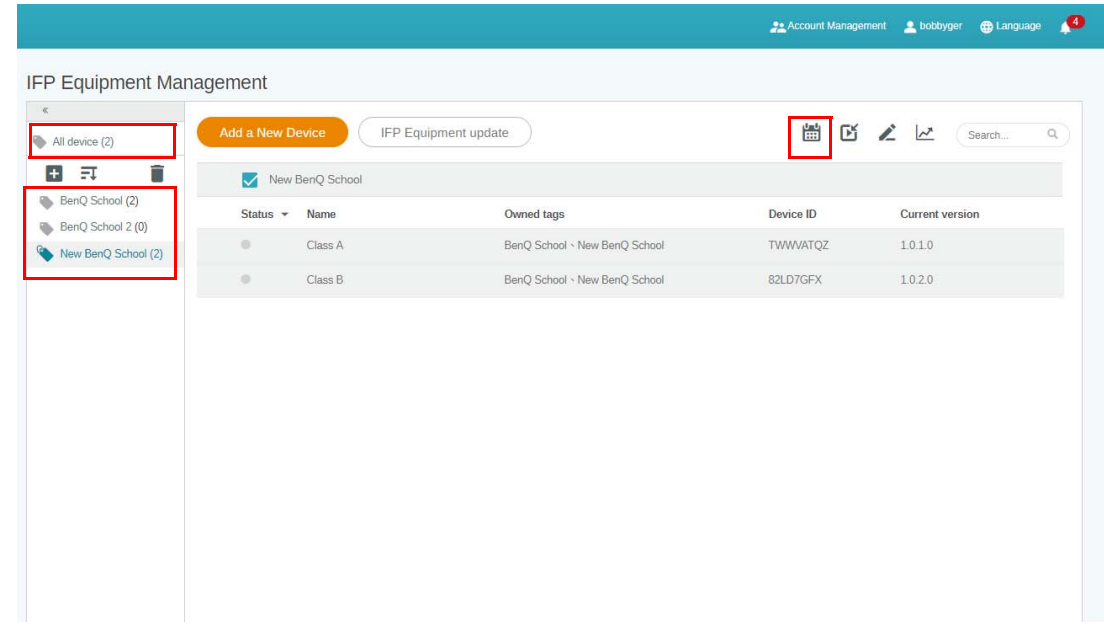

2. Puede establecer el programa al seleccionar la fecha y hora. Aparecerá la ventana de **Establecer programa**.

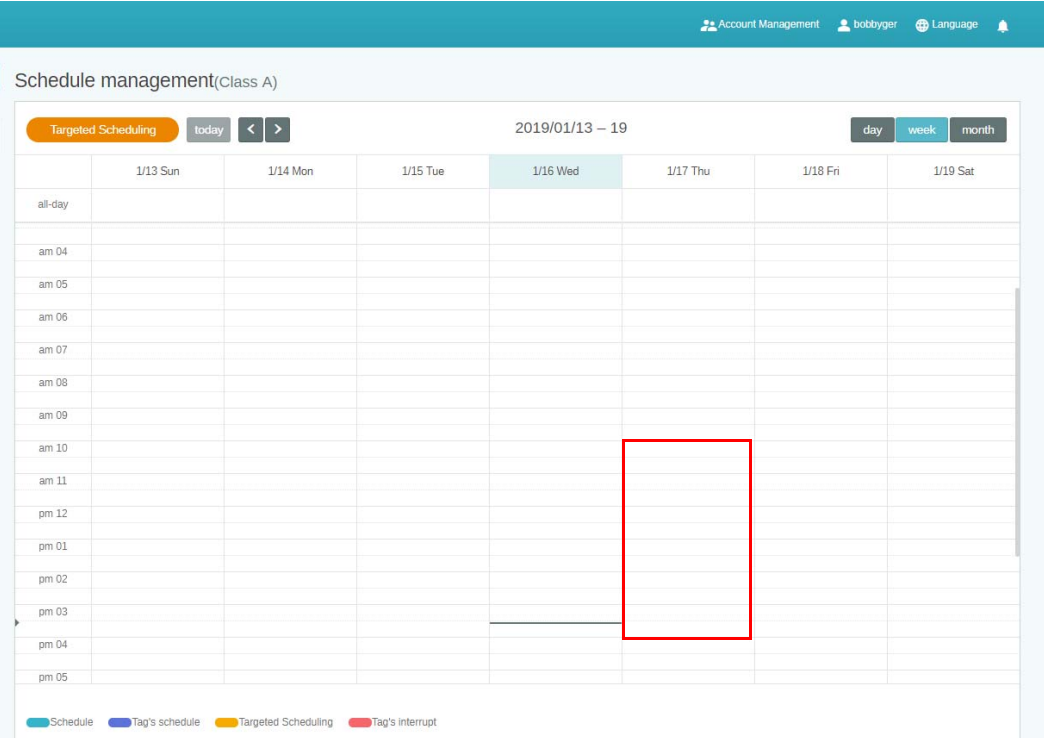

3. Puede editar el contenido al completar los siguientes campos.

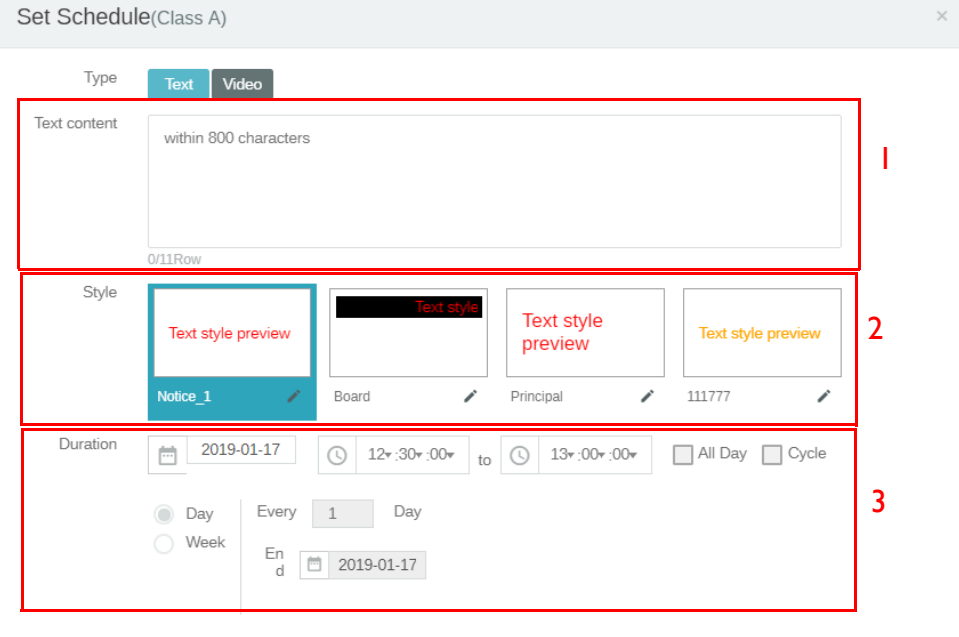

Preview

Elemento **Descripción** 1. Text content (Contenido del texto) Escriba el mensaje que desea compartir. 2. Style (Estilo) Personalice el estilo al crear su propio módulo. Puede añadir más estilos al elegir el que resulte más adecuado.

Cancel

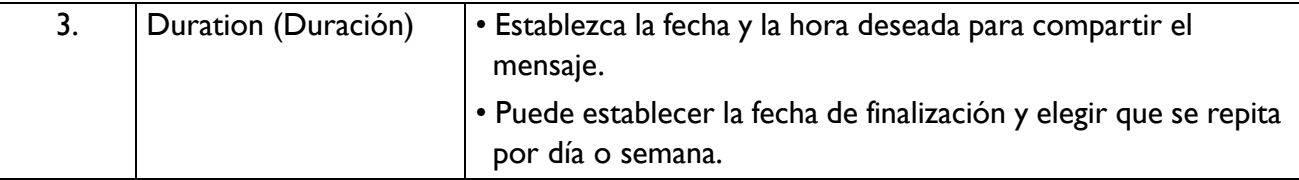

- 4. Una vez que se haya establecido toda la configuración, haga clic en **Confirmar**.
- 5. Verá el programa en la página de gestión de programa.

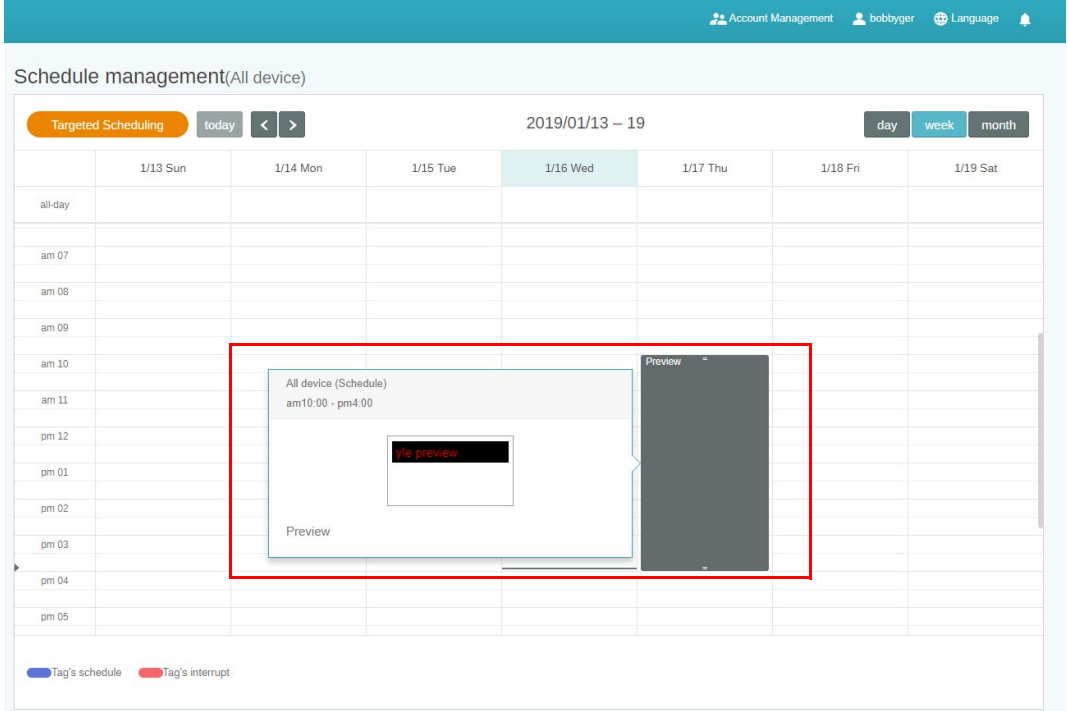

#### <span id="page-23-0"></span>Uso de Añadir interrupción

1. Elija la etiqueta o el dispositivo al que desea añadir la interrupción y haga clic en  $\Box$ . Puede publicar el mensaje en todos los dispositivos o en etiquetas específicas.

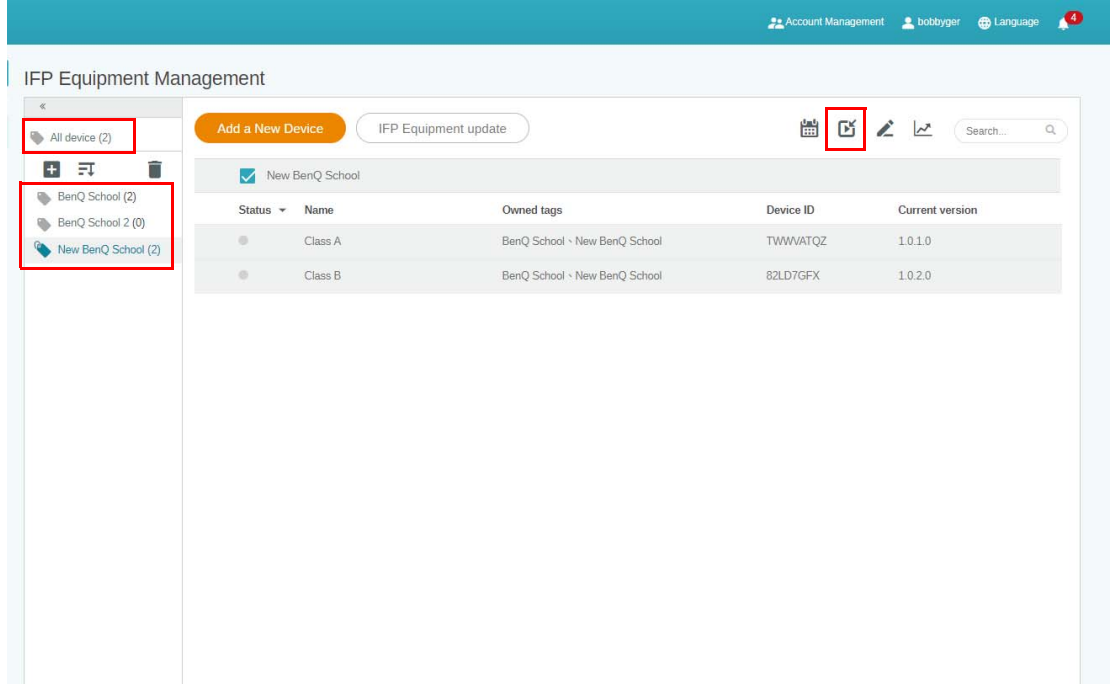

2. Puede editar el contenido al completar los siguientes campos.

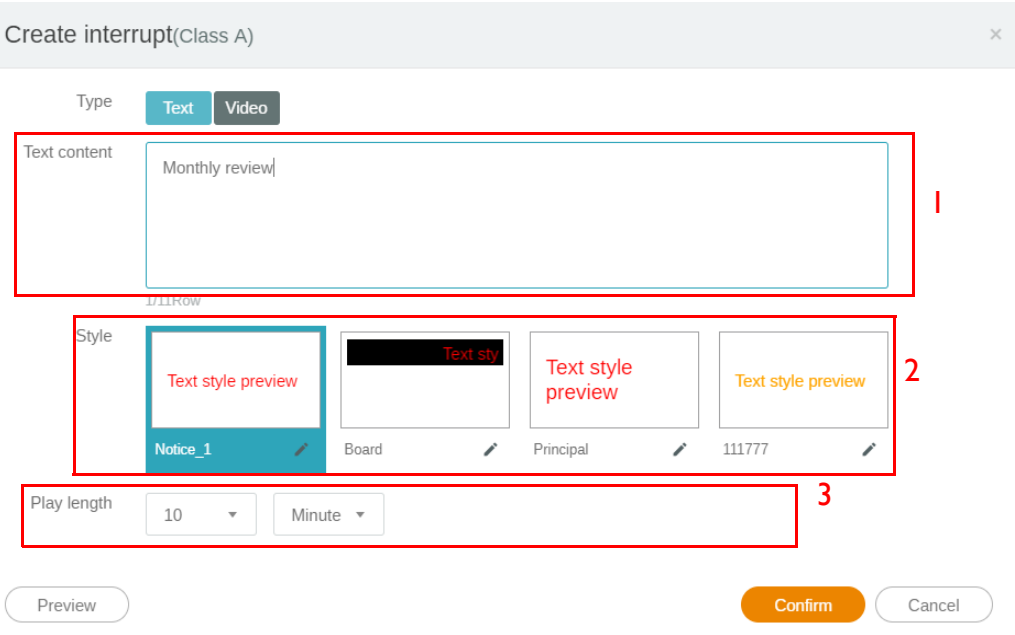

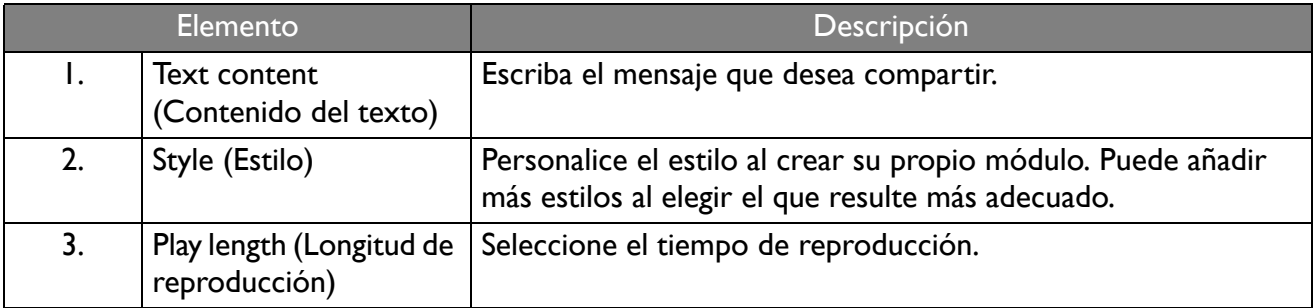

3. Puede crear su propio módulo al elegir el tipo y seleccionar la configuración de estilo. Haga clic en **Guardar** para continuar.

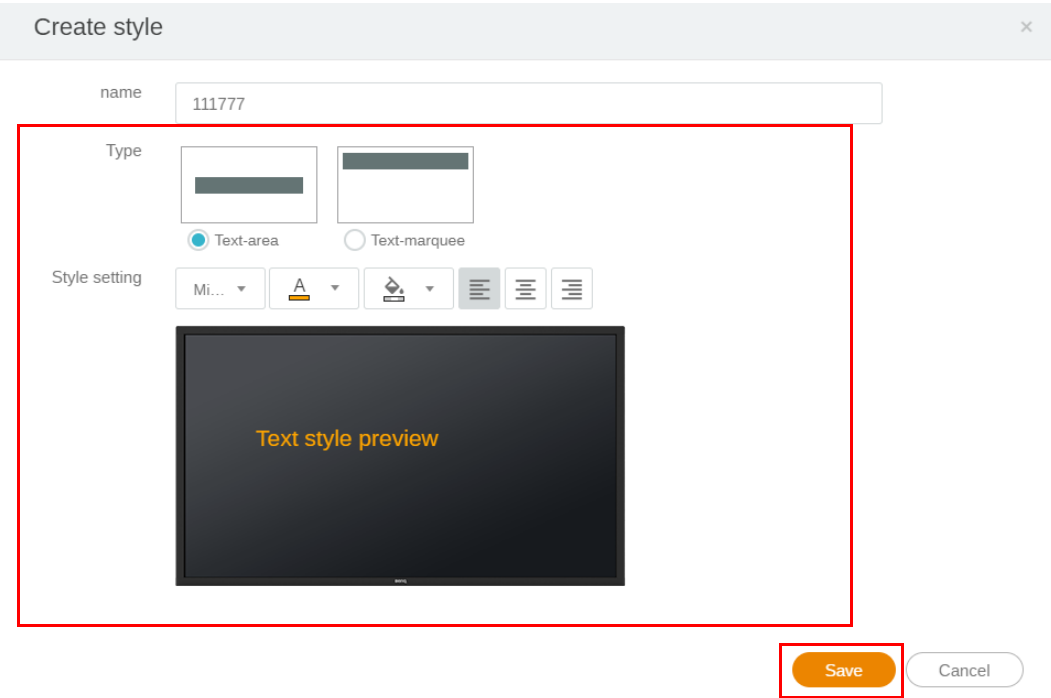

4. Una vez que se haya establecido toda la configuración, haga clic en **Confirmar**. Encontrará el mensaje de interrupción en la pantalla plana interactiva.

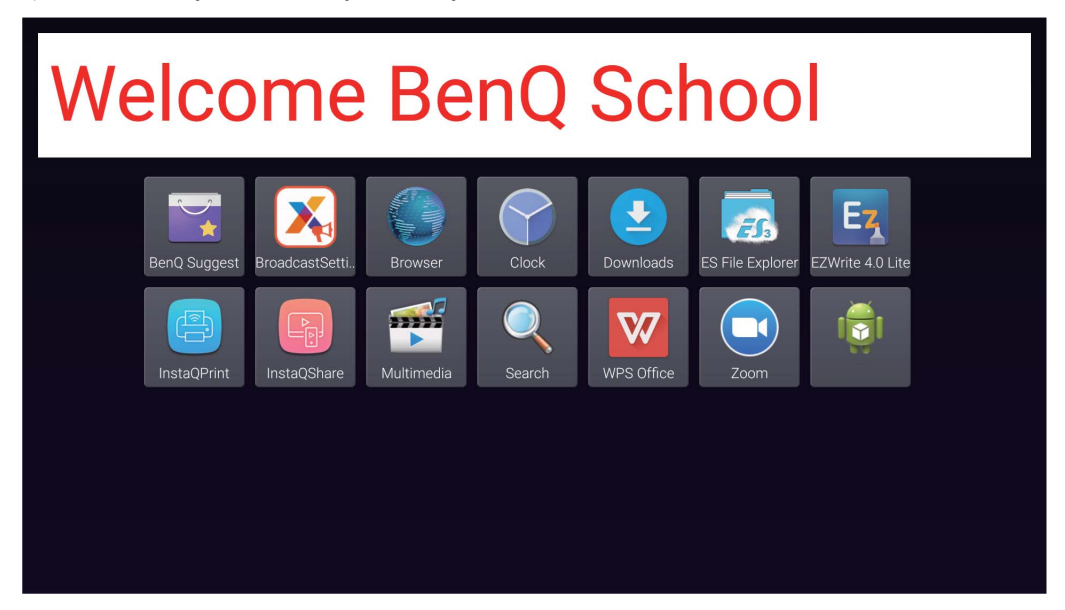

5. Puede cerrar la emisión al pulsar el área del mensaje de interrupción.

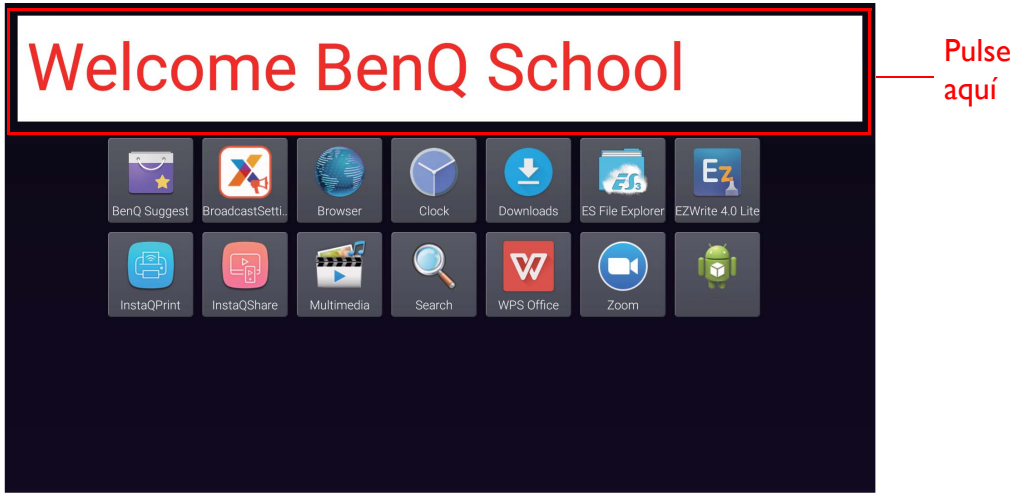

6. Se abrirá un mensaje. Haga clic en **Confirmar** para cerrar la emisión.

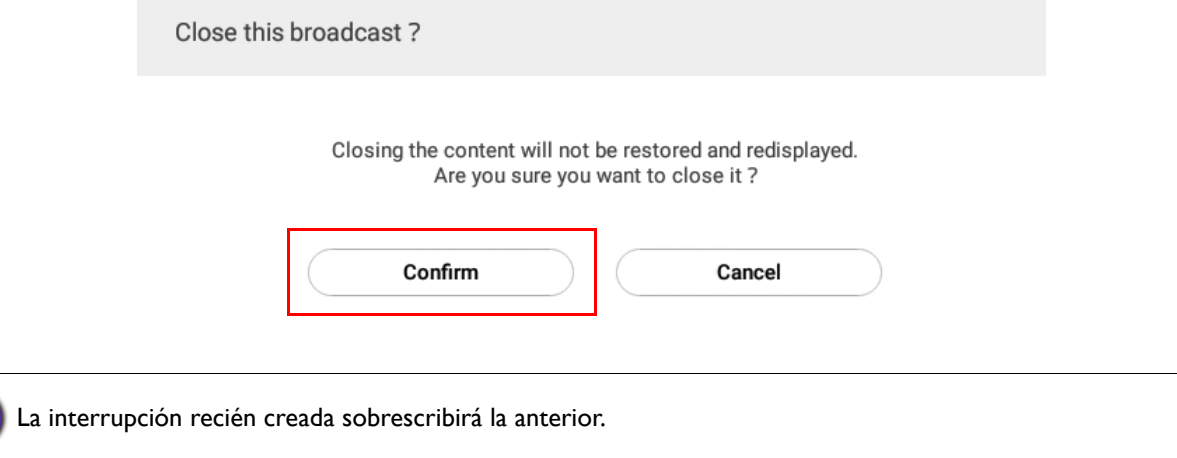

### <span id="page-26-0"></span>Gestión de programas de la pantalla plana interactiva (Historial)

Puede verificar y editar el historial de emisión al seleccionar **IFP Schedule Management (Gestión de programas de la pantalla plana interactiva)**.

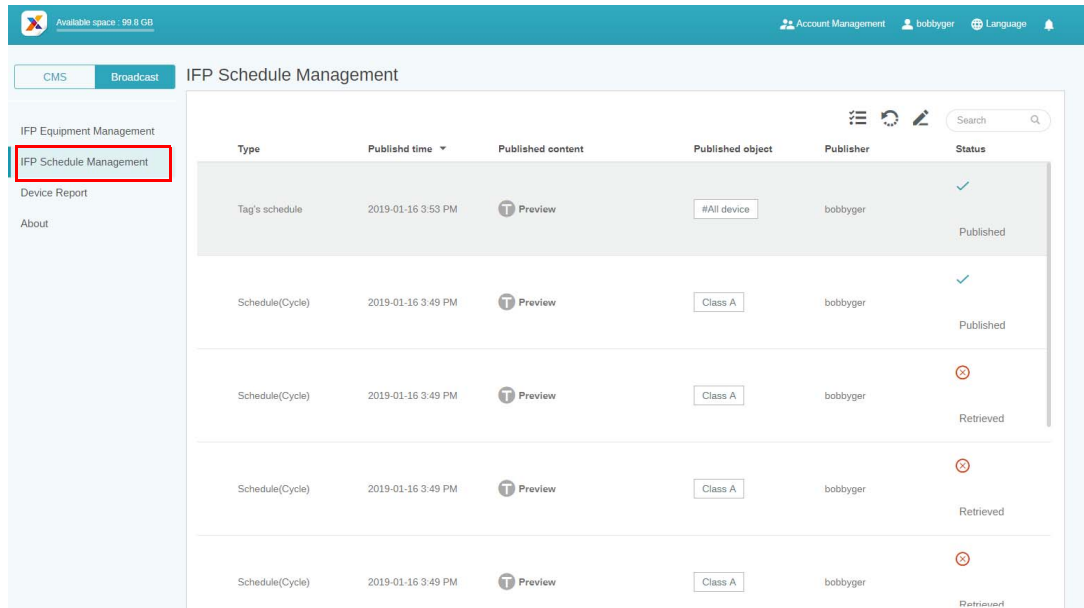

1. Seleccione el tipo (programa o interrupción) que desea comprobar. Puede recuperar o editar el elemento seleccionado.

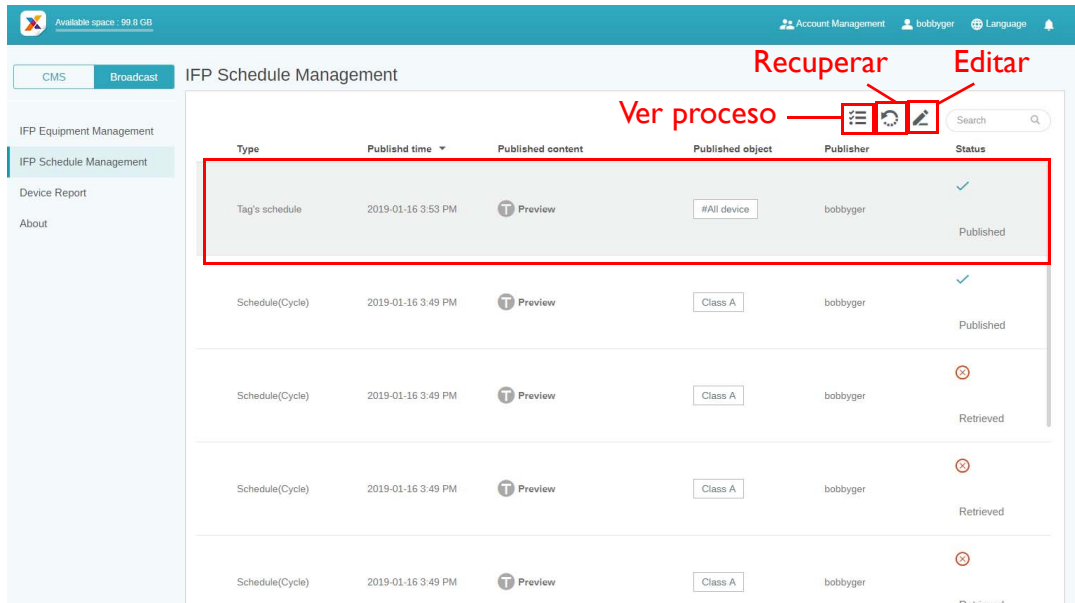

2. Después de hacer clic en , yerá una advertencia en una ventana emergente. Haga clic en **Confirmar** si desea recuperar el programa o la interrupción.

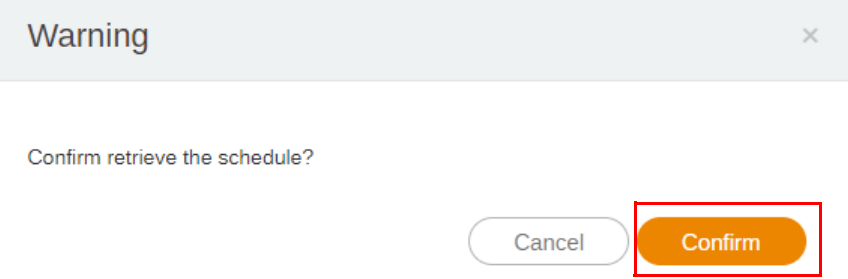

3. Después de hacer clic en **1988, la ventana de edición. Haga clic en Confirmar** después de que esté lista toda la edición.

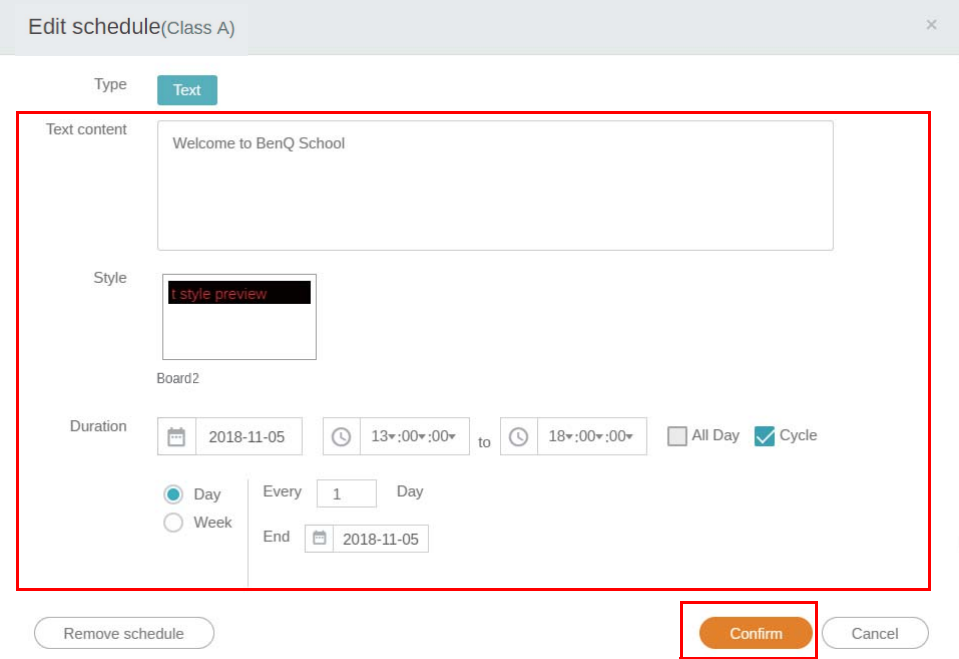

4. Si desea eliminar un programa o una interrupción, también puede hacer clic en el botón de eliminar.

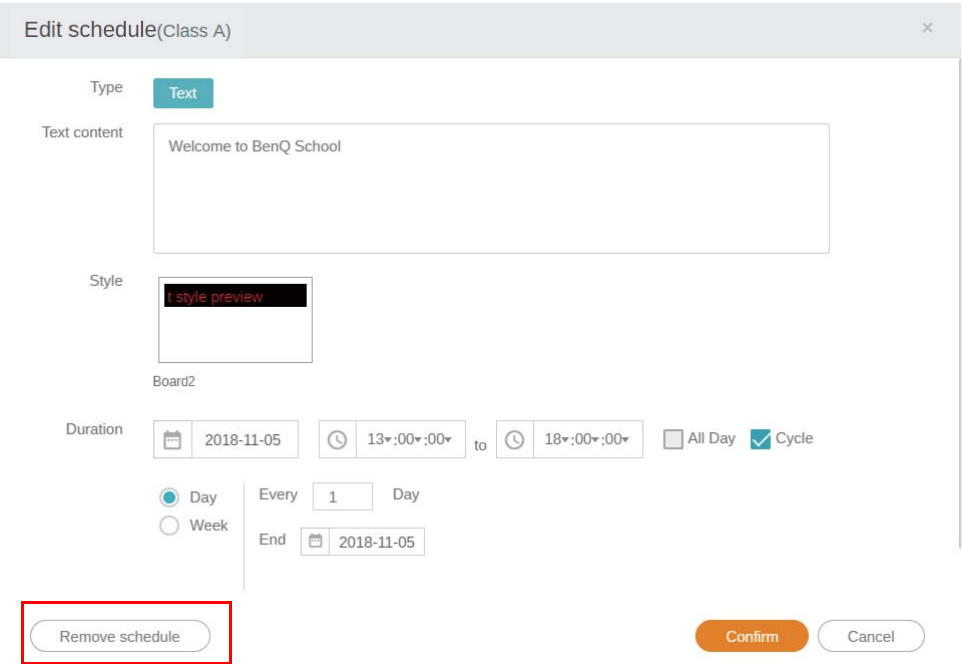

5. Verá un mensaje en una ventana emergente. Haga clic en **Confirmar** si desea eliminar el programa o la interrupción.

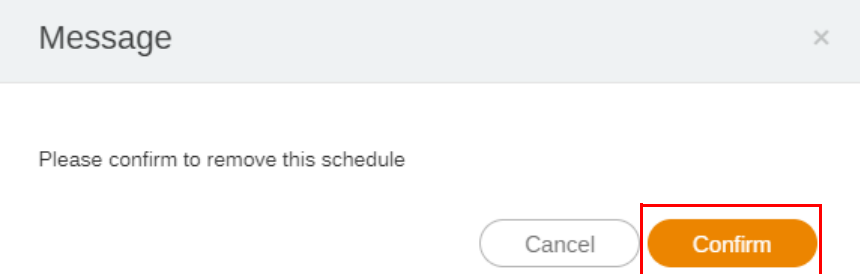

### <span id="page-29-0"></span>Informe de dispositivo

- 1. Para acceder al informe de actividades de los dispositivos, haga clic en **Device Report (Informe de dispositivo)**.
- 2. Elija **Tag / Equipment (Etiqueta / Equipo)** y **Date range (Intervalo de fecha)** luego haga clic en **Exportar informe**.

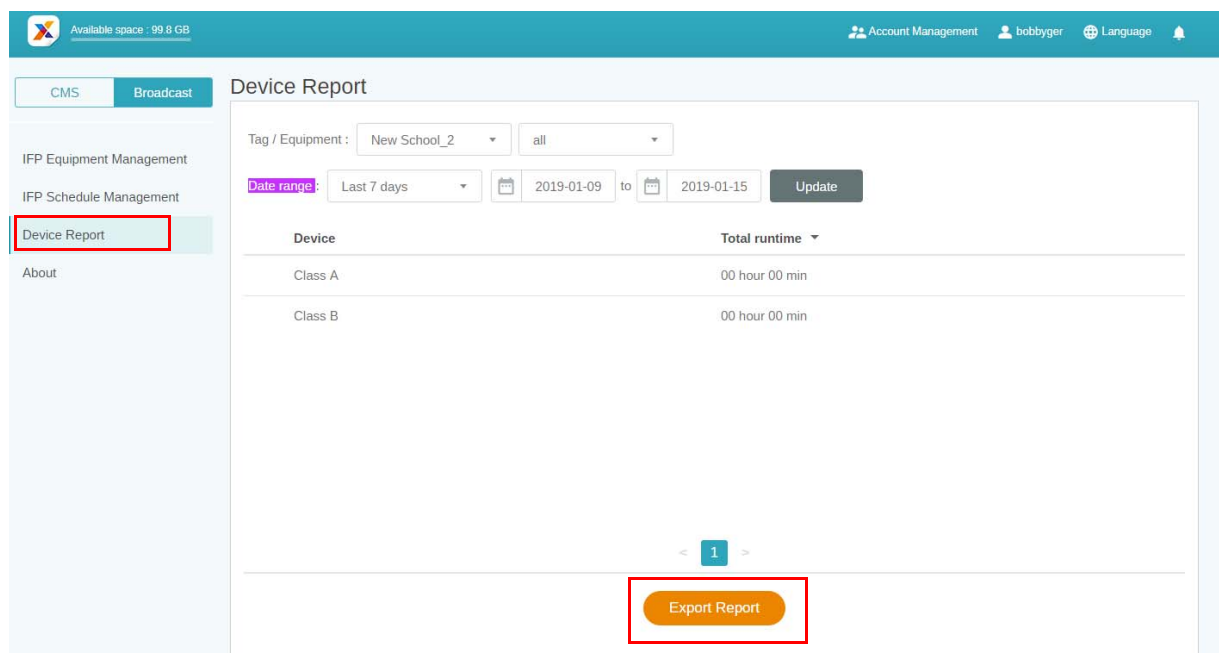

- 3. El informe se exportará como un archivo csv. Puede abrirlo con Microsoft Excel.
- 4. También puede exportar el informe al hacer clic en  $\mathcal{M}$ .

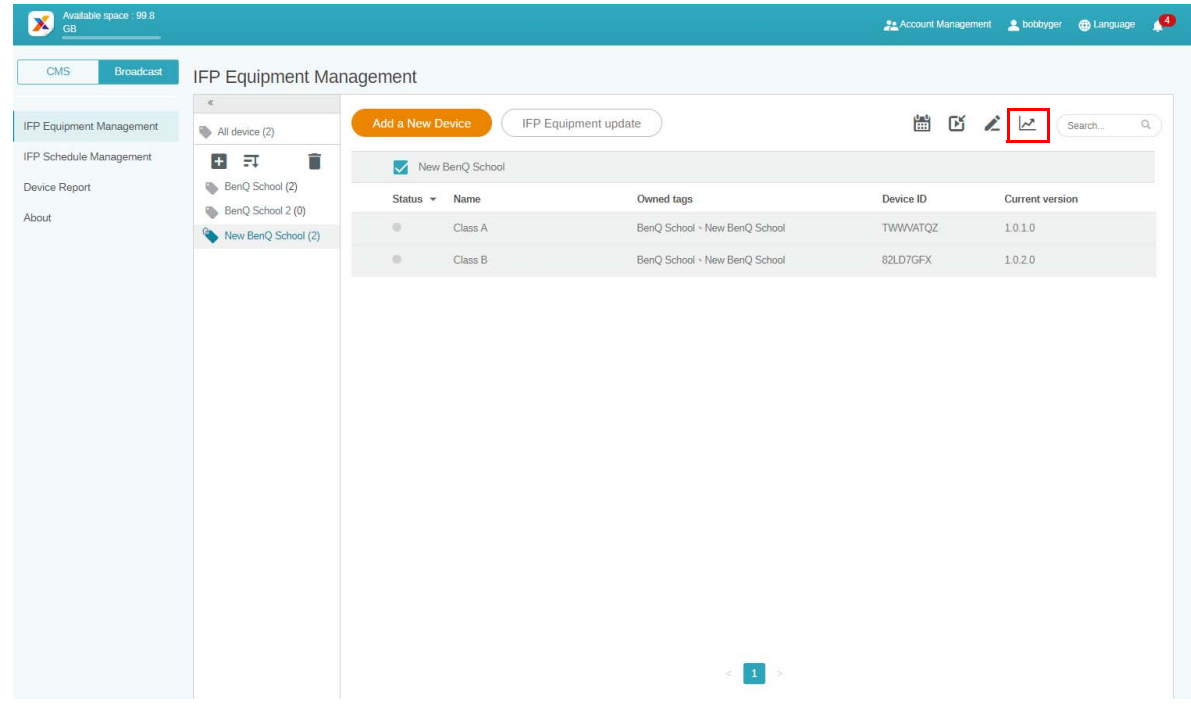